Empowered by Innovation

NEC

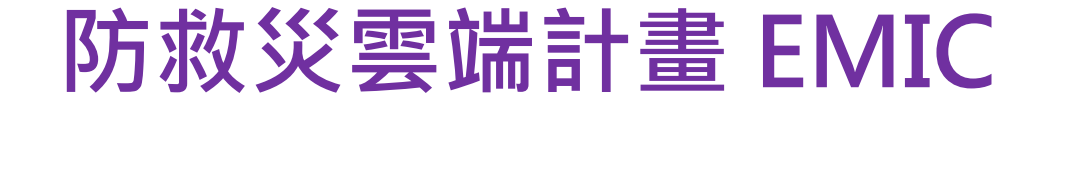

# EMIC 通報傳送、速報表

2014年02月05日

台灣NEC股份有限公司

# 課程大綱及時程

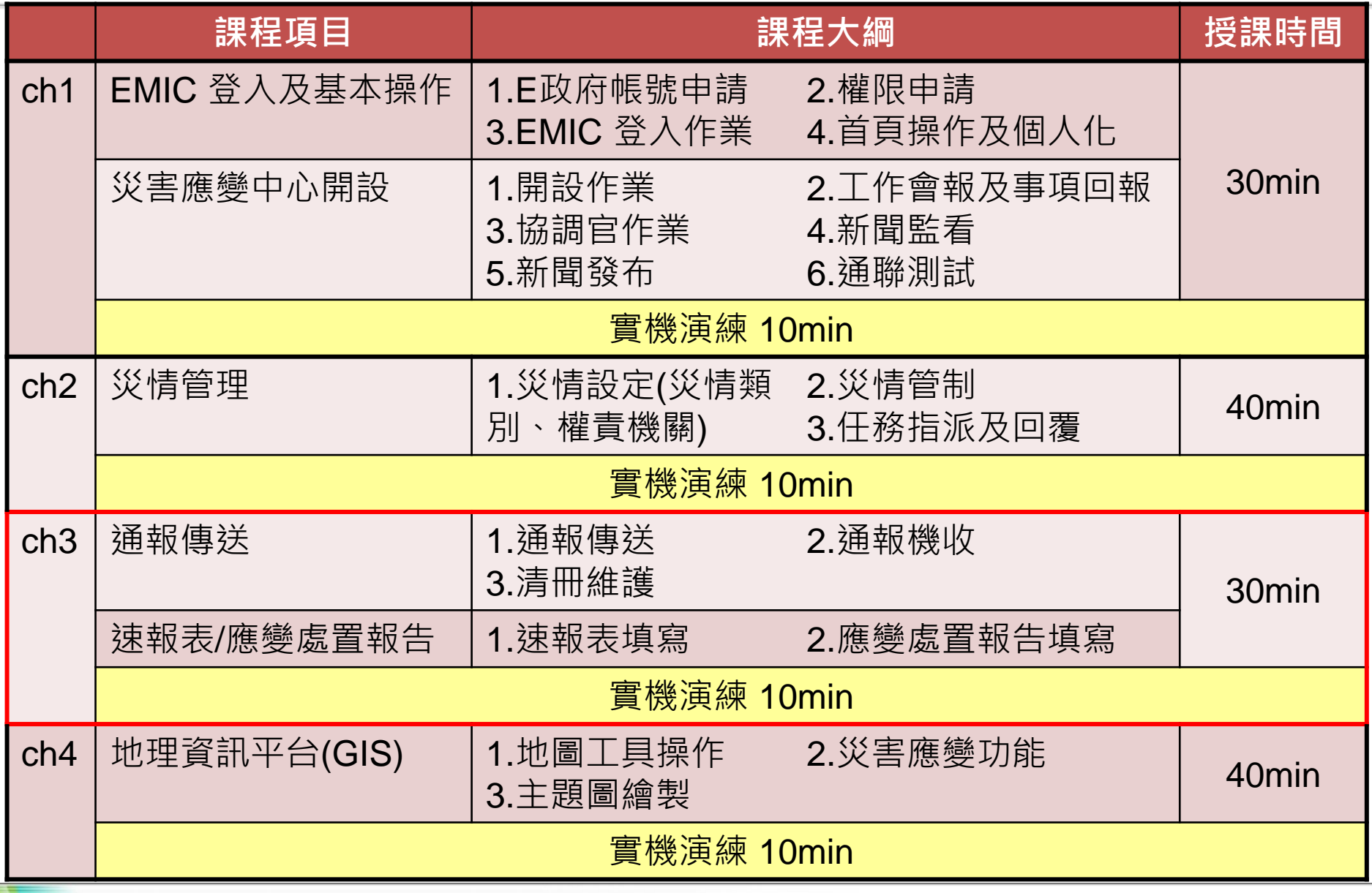

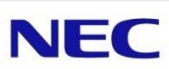

# **EMIC** 通報傳送

- 1) 登入作業
- 2) 通報接收
- 3) 通報傳送
- 4) 通報通知人員名冊
- 5) 統計報表(含回條查詢)
- 6) Q & A

## 登入作業 **- EMIC** 首頁

- **1.** 登入**EMIC**首頁
- **2.** 點選【通報傳送】,顯示通報傳送選單,如紅色框線區所示
- **3.** 選擇所要執行的功能,即可執行作業

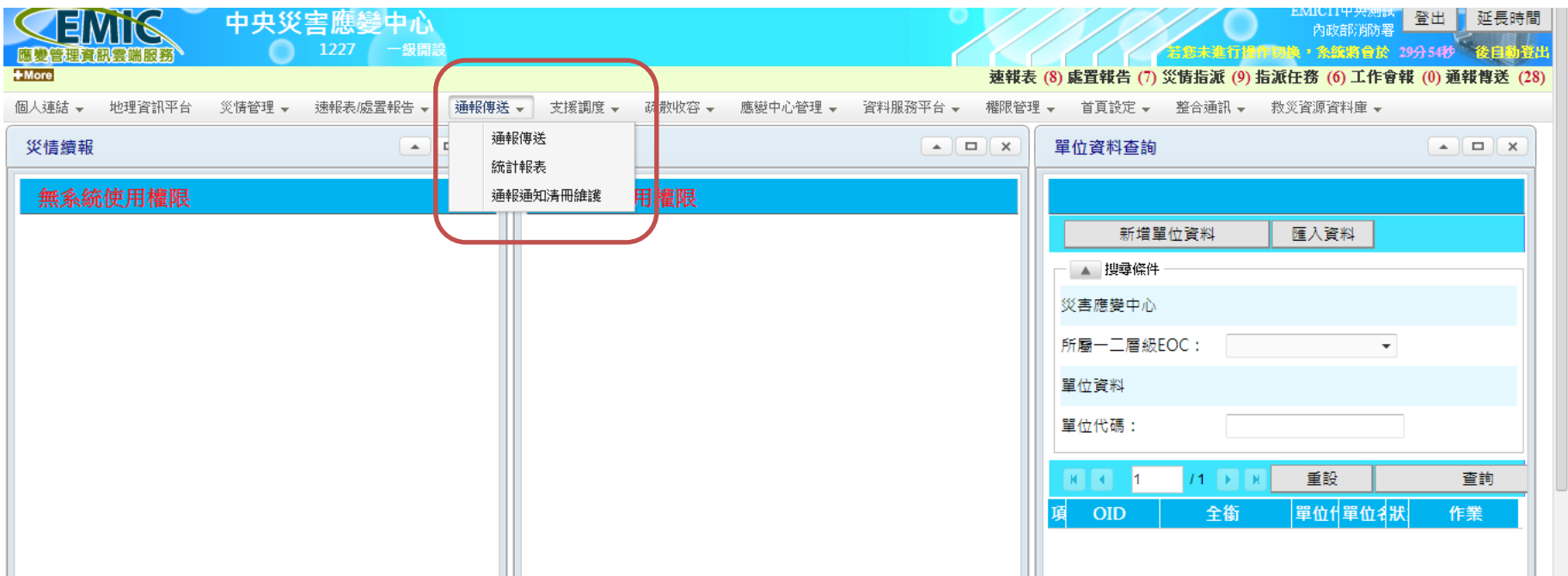

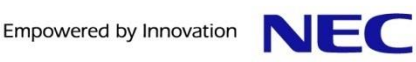

### 通報傳送 **–** 查詢

- **1.** 點選【通報傳送】,顯示通報傳送作業,如紅色框線區所示 **2.** 畫面顯示依紅色框線之日期區間所發送的通報**(**以通報日期愈
- 近則排在前方**)**

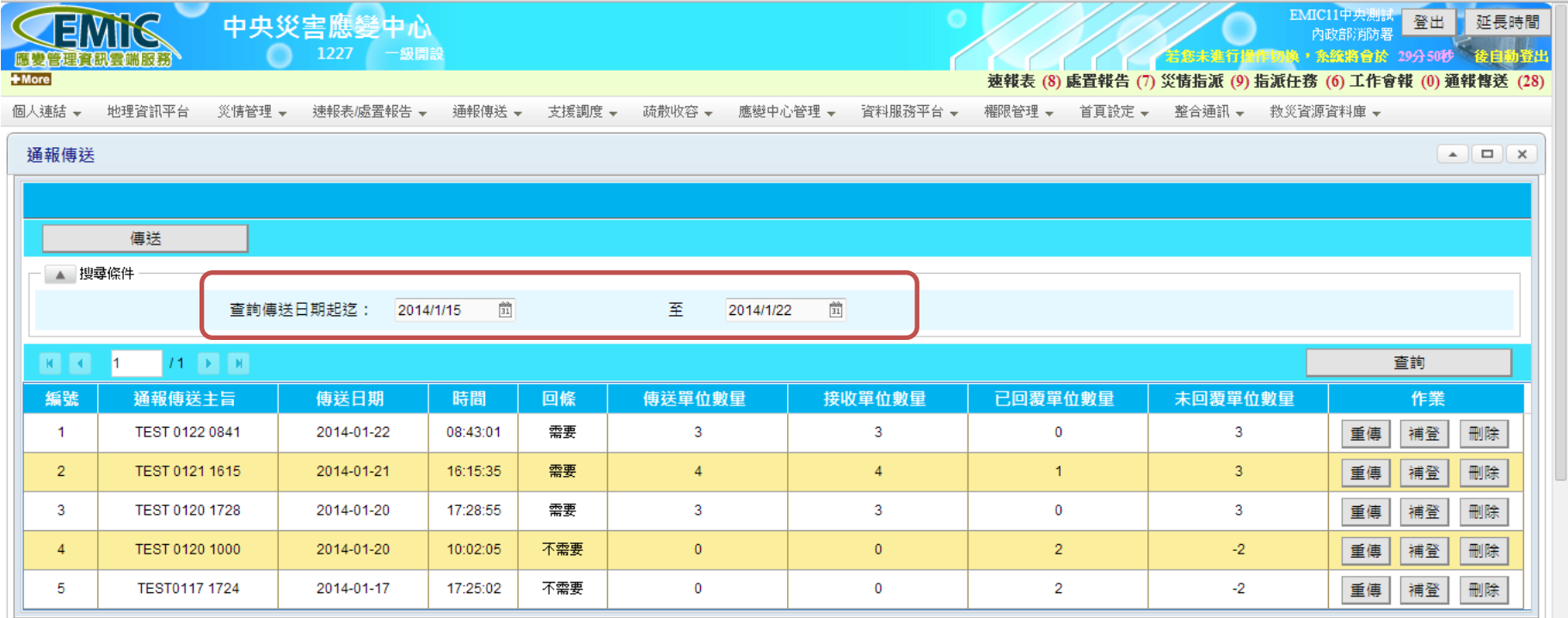

通報傳送 **–** 傳送一

#### **1.** 點選傳送按鈕,顯示通報傳送作業

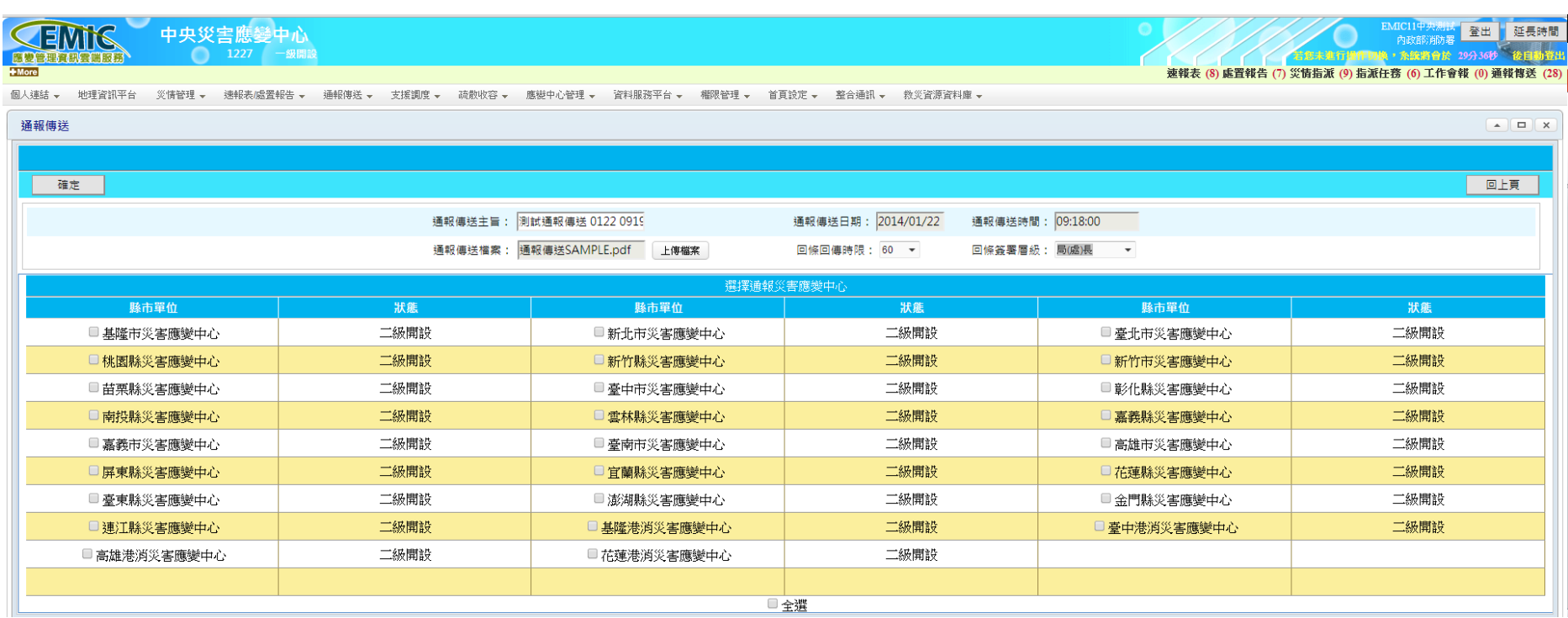

### 通報傳送 **–** 傳送二

#### **1.** 輸入紅色框線區之通報傳送主旨,並上傳通報之電子檔**(PDF) 2.** 下拉選單選擇回條回傳時限及回條簽署層級

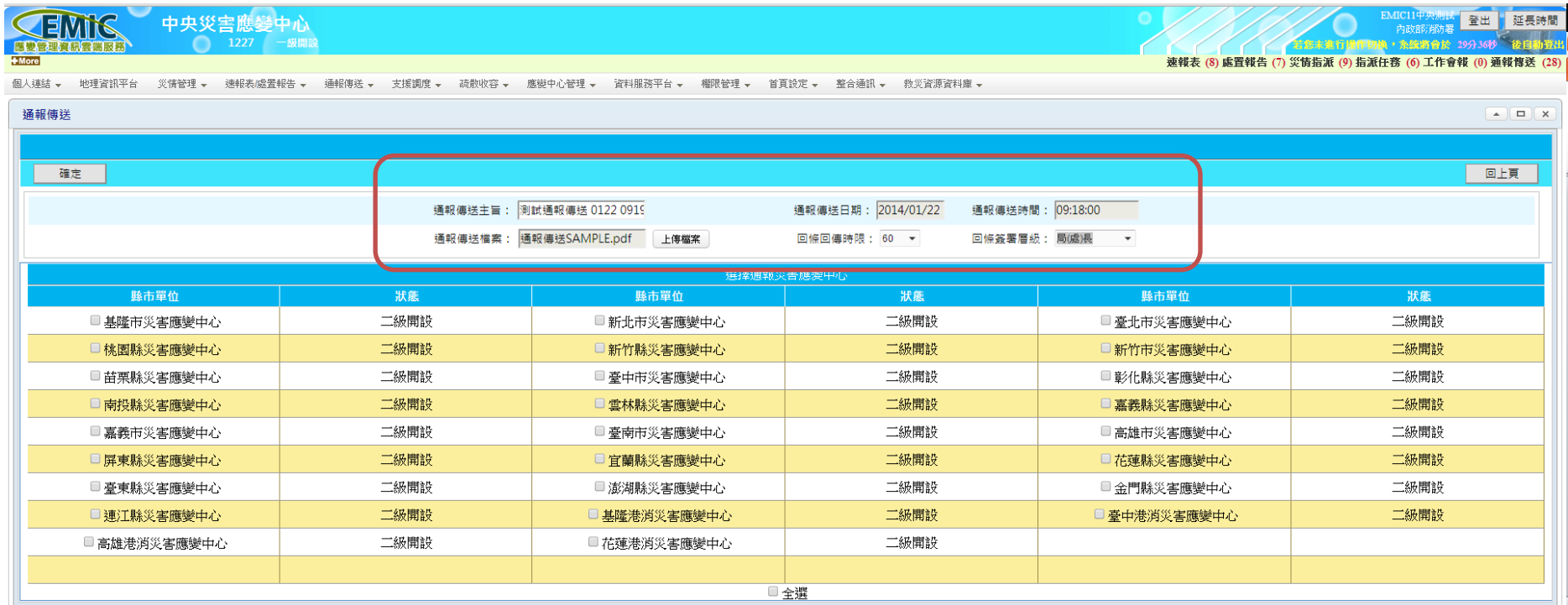

### 通報傳送 **–** 傳送三

- **1.** 在紅色框線區之直轄市**/**縣市災害應變中心表格中,複選要傳 送通報的直轄市**/**縣市災害應變中心
- **2.** 如要全部發送,可於下方紅色箭頭所指之『全選』處,勾選 後即可傳送給全部的災害應變中心

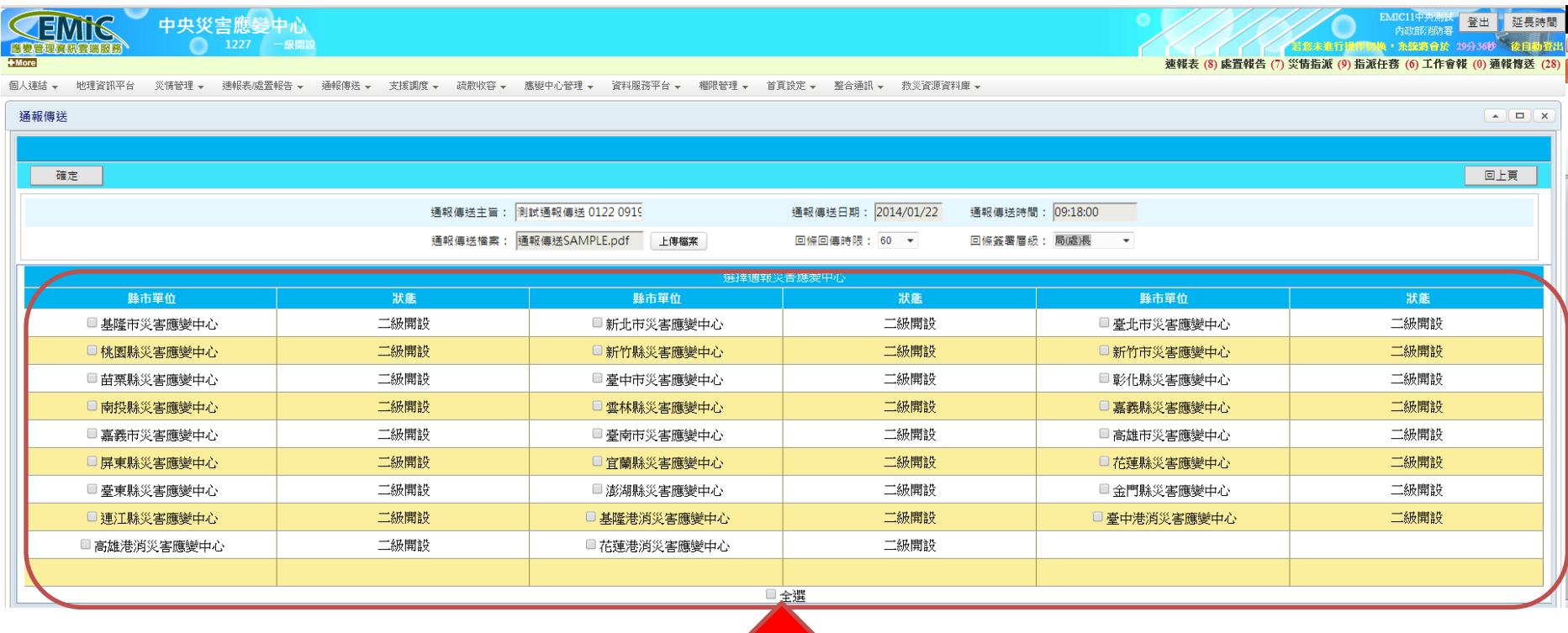

NEC

### 通報傳送 **–** 傳送四

- **1.** 在紅色框線區顯示要傳送通報的直轄市**/**縣市災害應變中心
- **2.** 可於前方勾選如下選項
	- **MAIL :** 發送**E-MAIL**通知
	- 簡訊:發送**SMS**簡訊通知
	- 回條回傳:是否要求回傳回條
	- 傳真:是否將通報傳真到接收端的傳真機

**3.** 於紅色箭頭所示,按確定鍵完成傳送作業

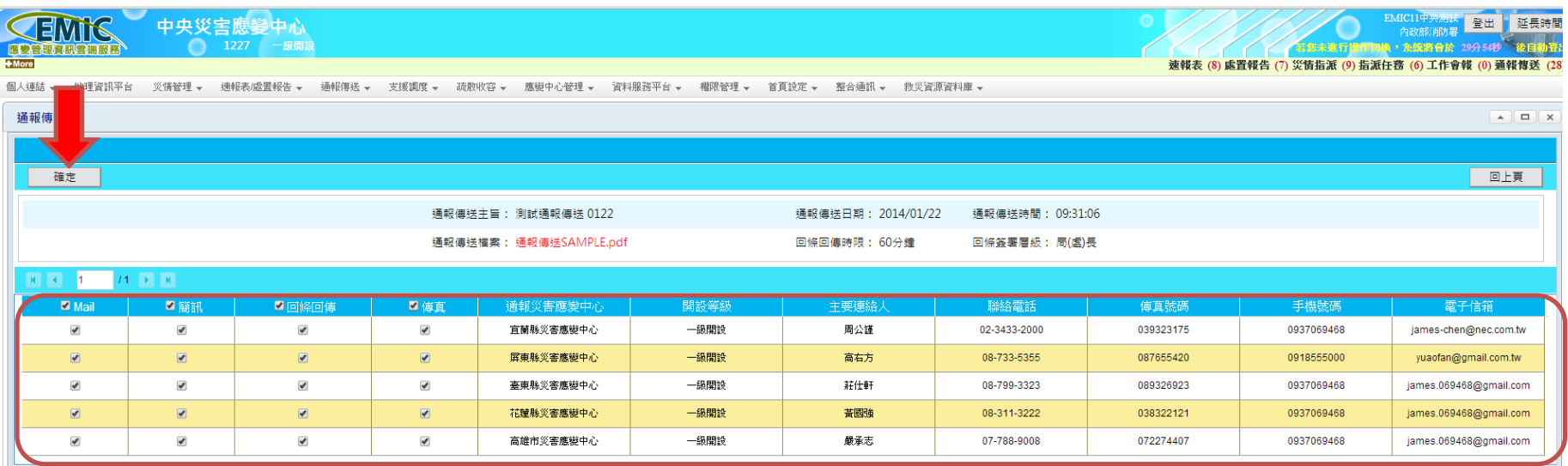

### 通報傳送 **–** 傳送五

#### **1.** 紅色框線區內顯示『存檔成功』訊息,傳送作業完成 **2.** 於紅色箭頭所示,按回上頁按鈕,返回查詢畫面

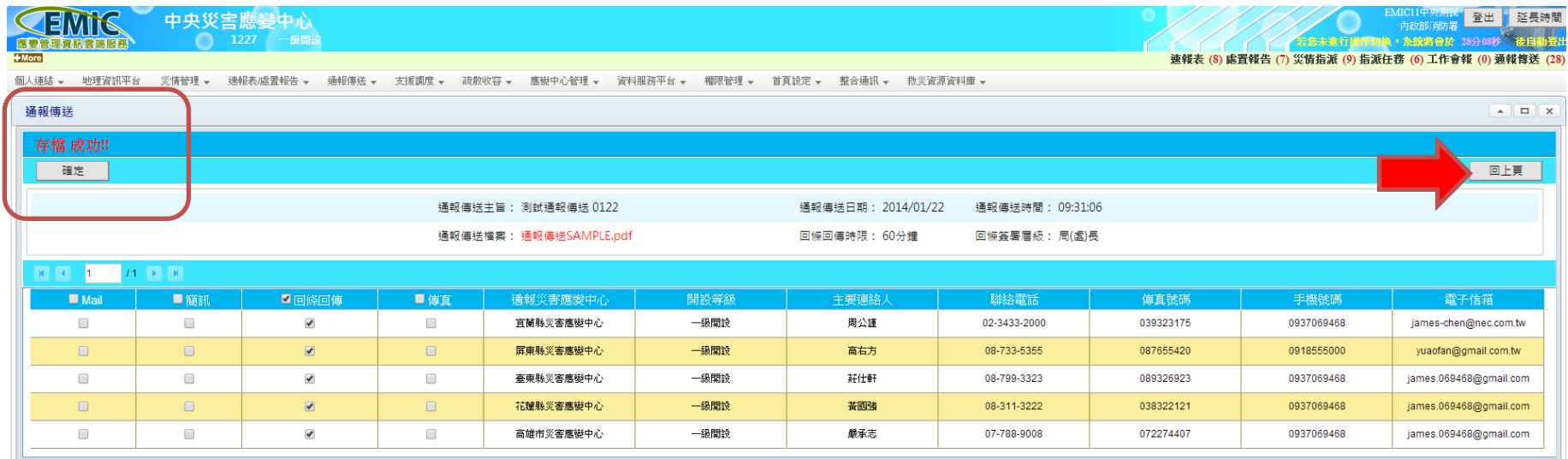

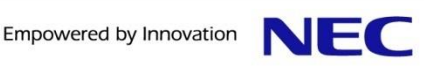

### 通報傳送 **–** 傳送完成

#### **1.** 紅色框線區內顯示完成傳送的項目

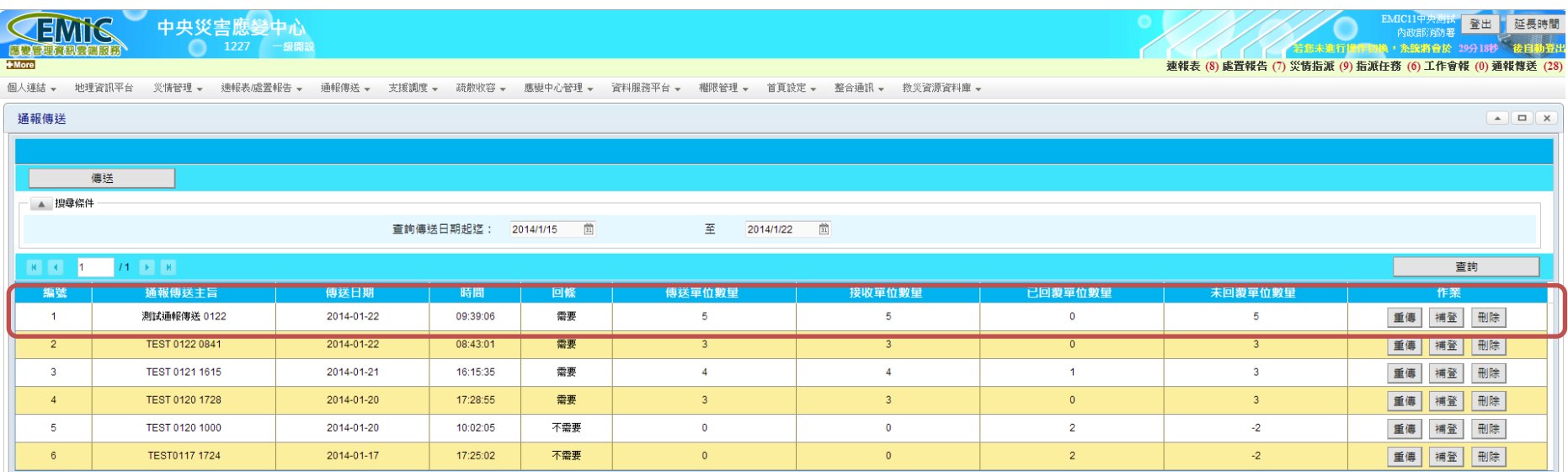

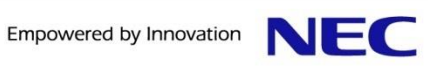

### 通報通知清冊 **–** 查詢

- **1.** 點選【通報通知清冊維護】,顯示通報通知清冊查詢畫面, 如紅色框線區所示,系統會依使用者登入之災害應變中心, 預設顯示本災害應變中心的通知清冊資訊
- **2.** 可於紅色箭頭所示之下拉選單,選擇直轄市**/**縣市,即可於下 方紅色框線內顯示各直轄市**/**縣市之通報通知清冊資料

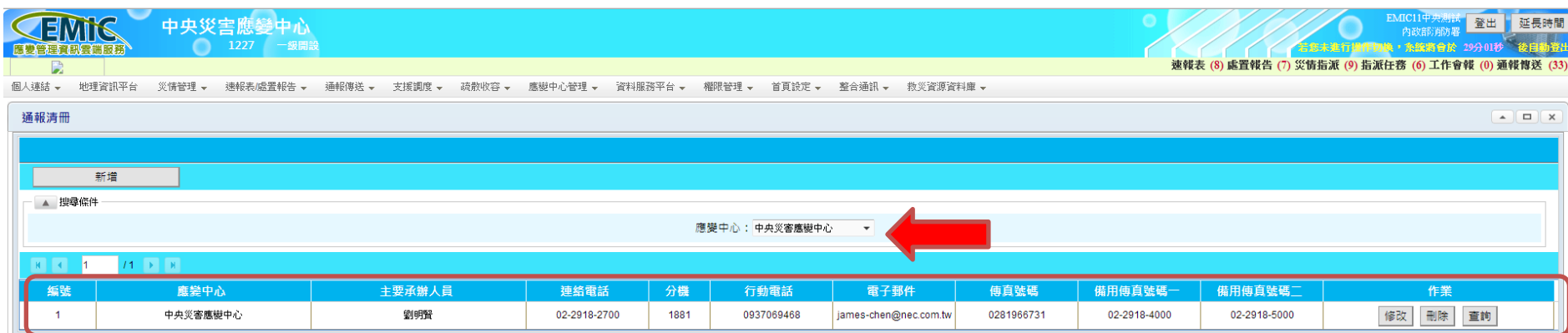

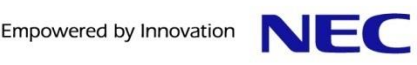

通報通知清冊 **–** 修改一

#### **1.** 可於紅色箭頭所示點選修改按鈕,進入通報通知清冊修改頁 面

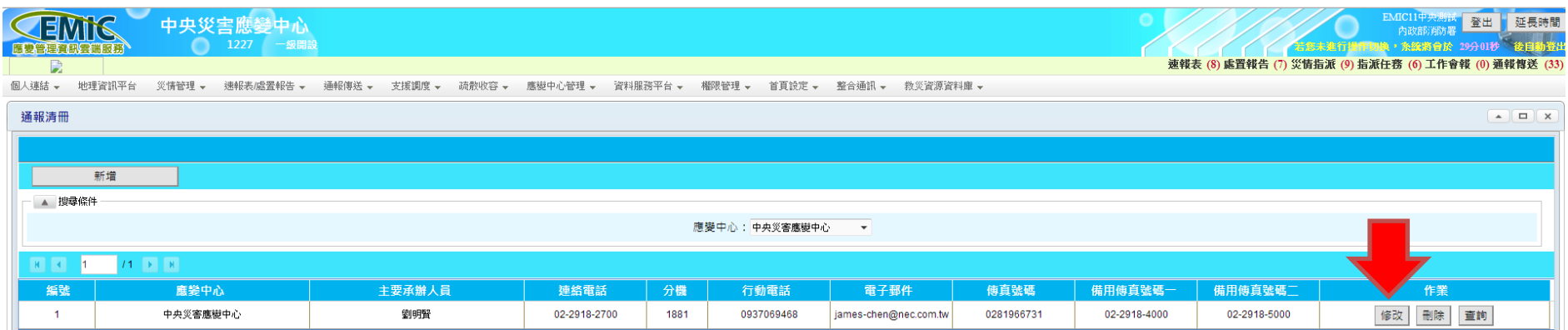

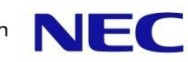

### 通報通知清冊 **–** 修改二

- **1.** 紅色框線區所示為災害中應變中心之通報通知清冊資料,使 用者可依需修正的資料直接更改
- **2.** 修改完成,可於紅色箭頭所示確定按鈕,完成通報通知清冊 資料更新

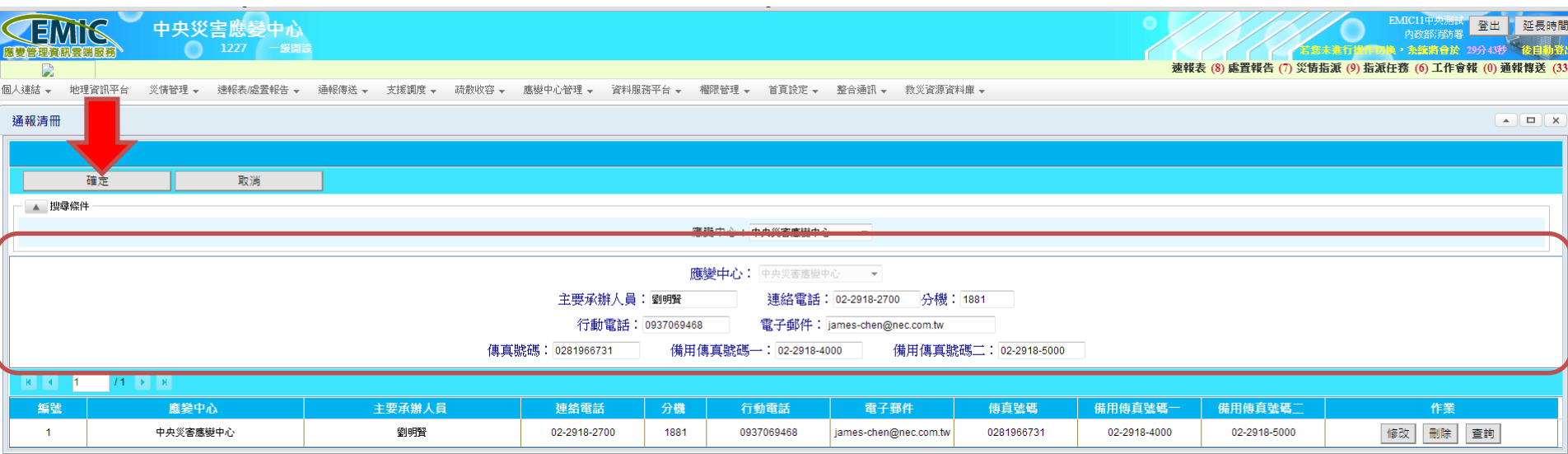

### 通報通知清冊 **–** 修改三

- **1.** 紅色框線區顯示修改成功訊息
- **2.** 修改後之資料,顯示方下方表格中

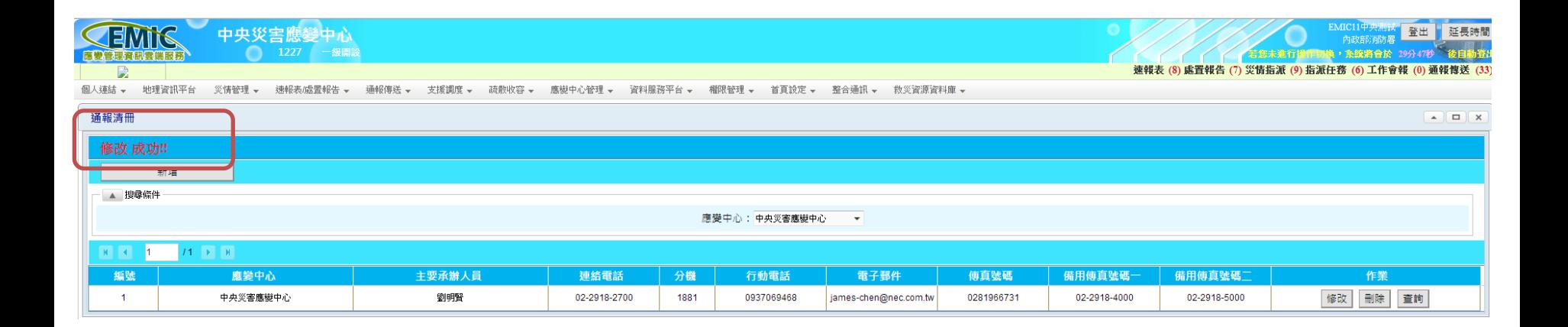

通報通知人員 **–** 維護一

**1.** 於紅色箭頭選查詢按鈕

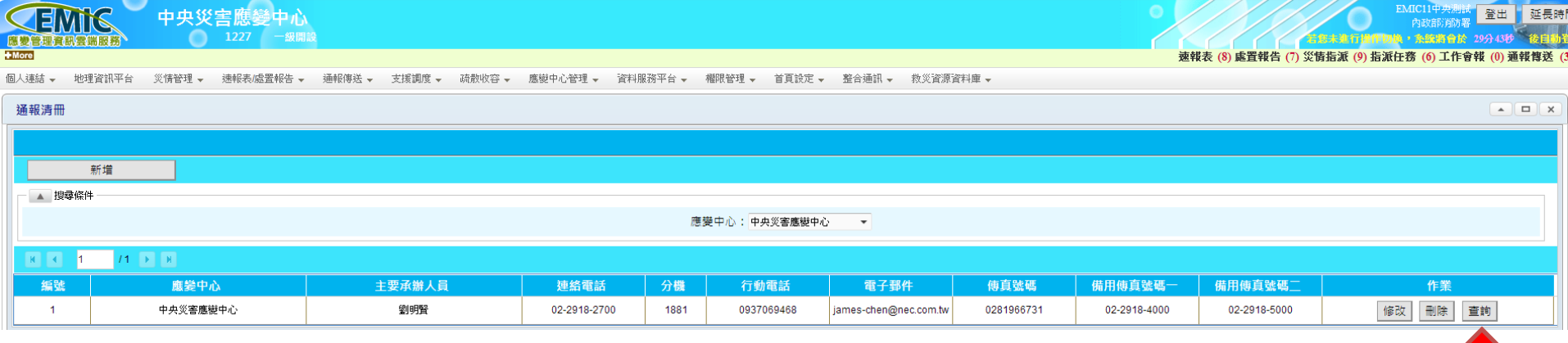

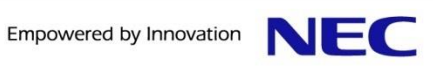

### 通報通知人員 **–** 維護二

- **1.** 於紅色框線區顯示己建立的通報通知人員資料
- **2.** 可點選紅色箭頭所示之新增按鈕,執行新增通報通知人員

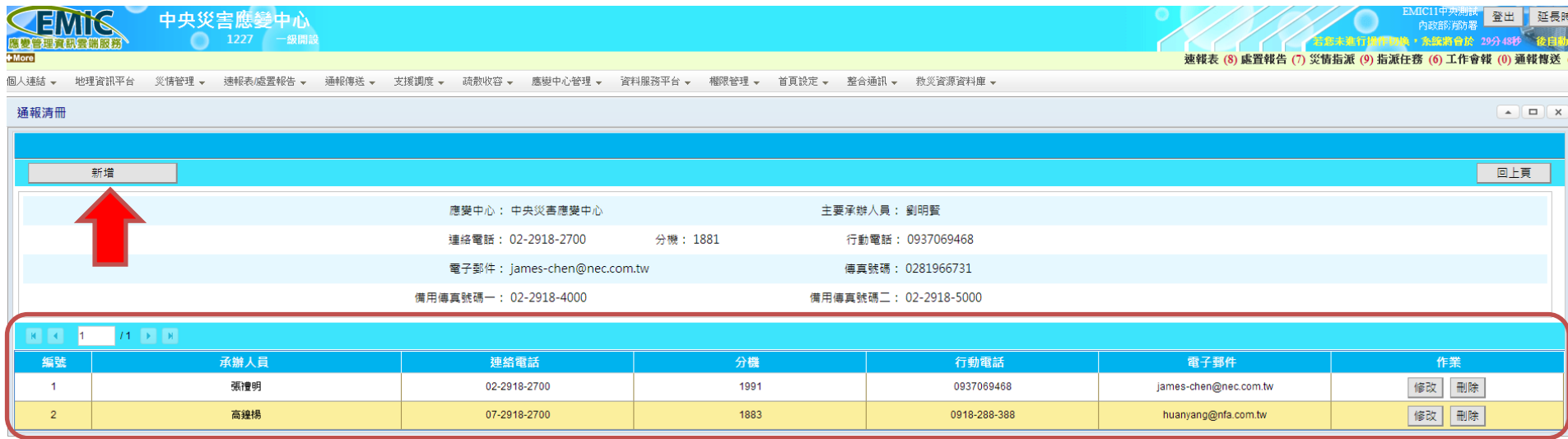

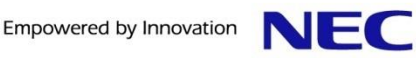

### 通報通知人員 **–** 維護三

- **1.** 於紅色框線區可輸入要新增的通報通知人員資料
- **2.** 可點選紅色箭頭所示之確定按鈕,完成新增通報通知人員

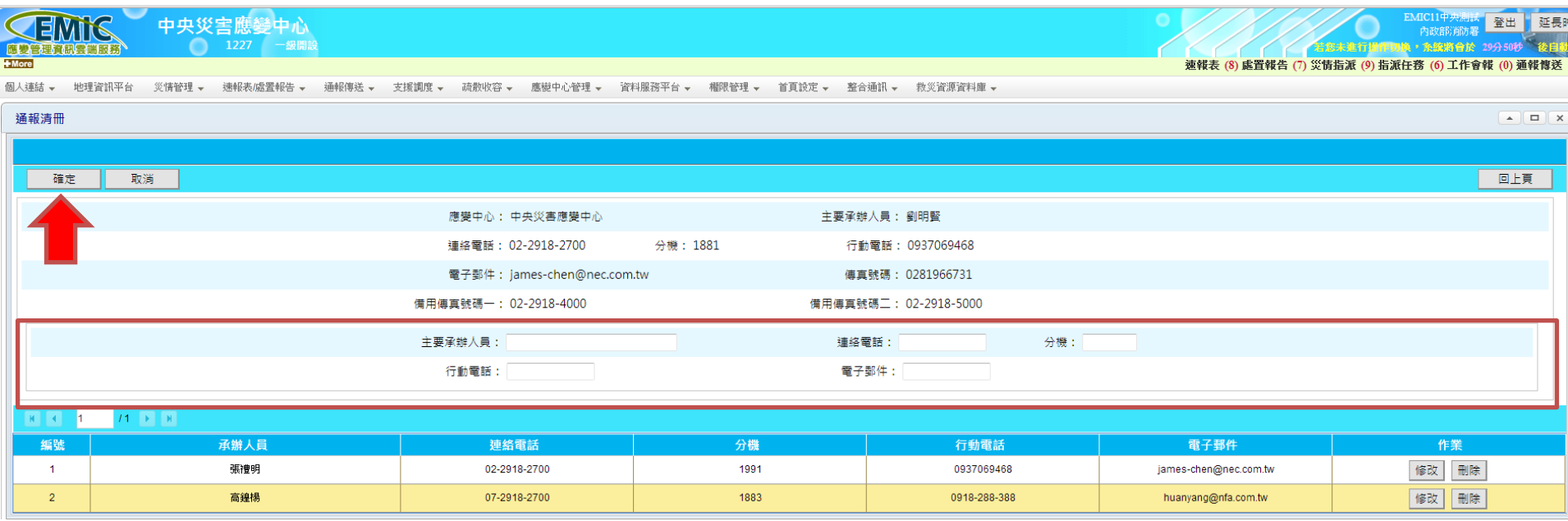

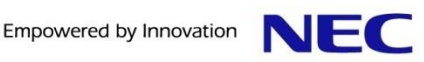

### 通報通知人員 **–** 維護四

- **1.** 於紅色框線區顯示新增的通報通知人員資料
- **2.** 紅色箭頭內顯示新增成功訊息

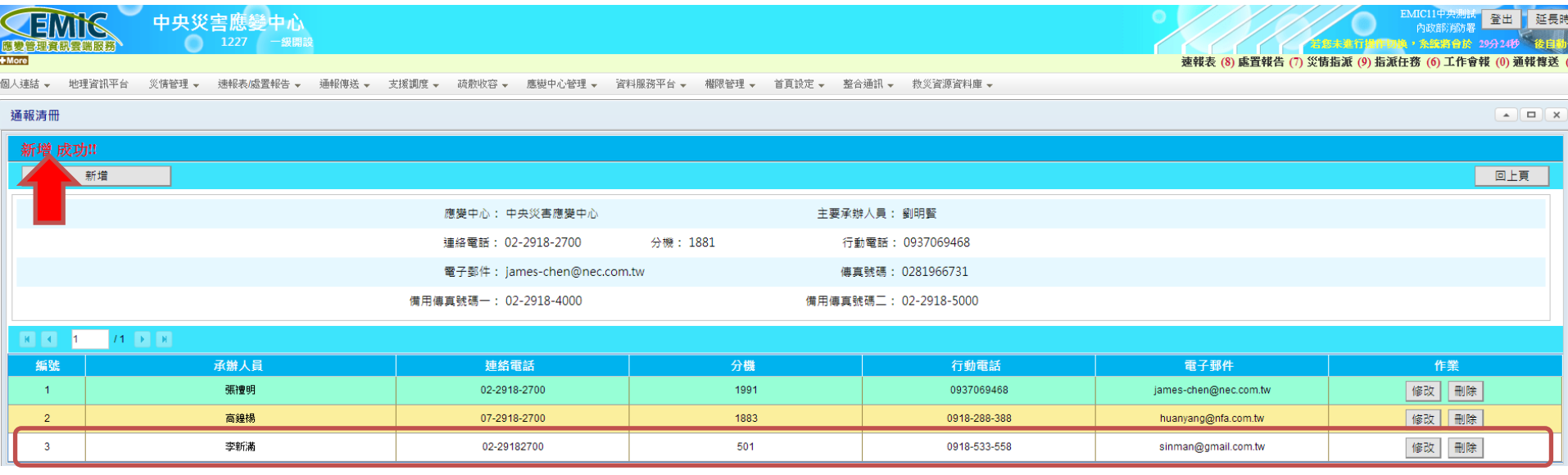

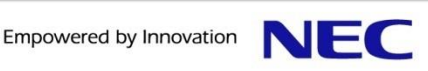

### 統計報表 **–** 回條查詢一

**1.** 於紅色框線區顯示中央災害應變中心己完成之通報傳送資訊 **2.** 點選紅色箭頭內指示之明細查詢按鈕,即可查詢本次通報傳 送的明細資料

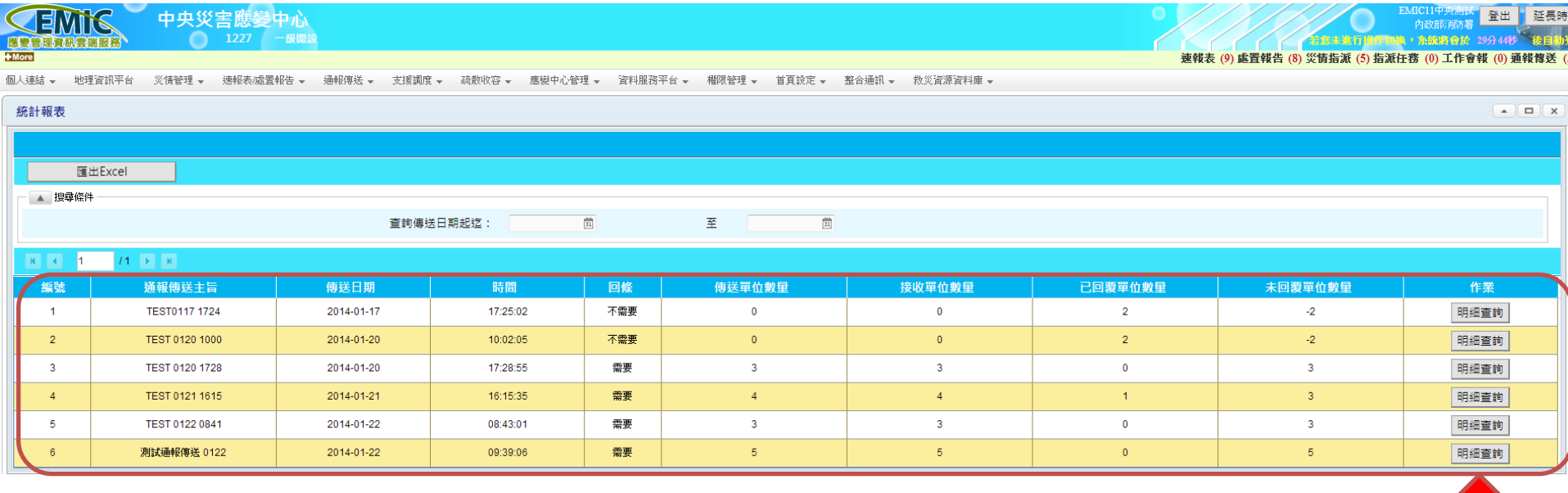

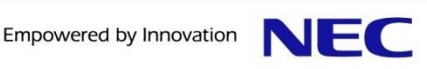

### 統計報表 **–** 回條查詢二

- **1.** 於紅色框線區顯示當次通報傳送的明細資訊
- **2.** 點選紅色箭頭內指示之閱讀回條按鈕,即可查詢本次通報傳 送接收端所傳回的回條電子檔

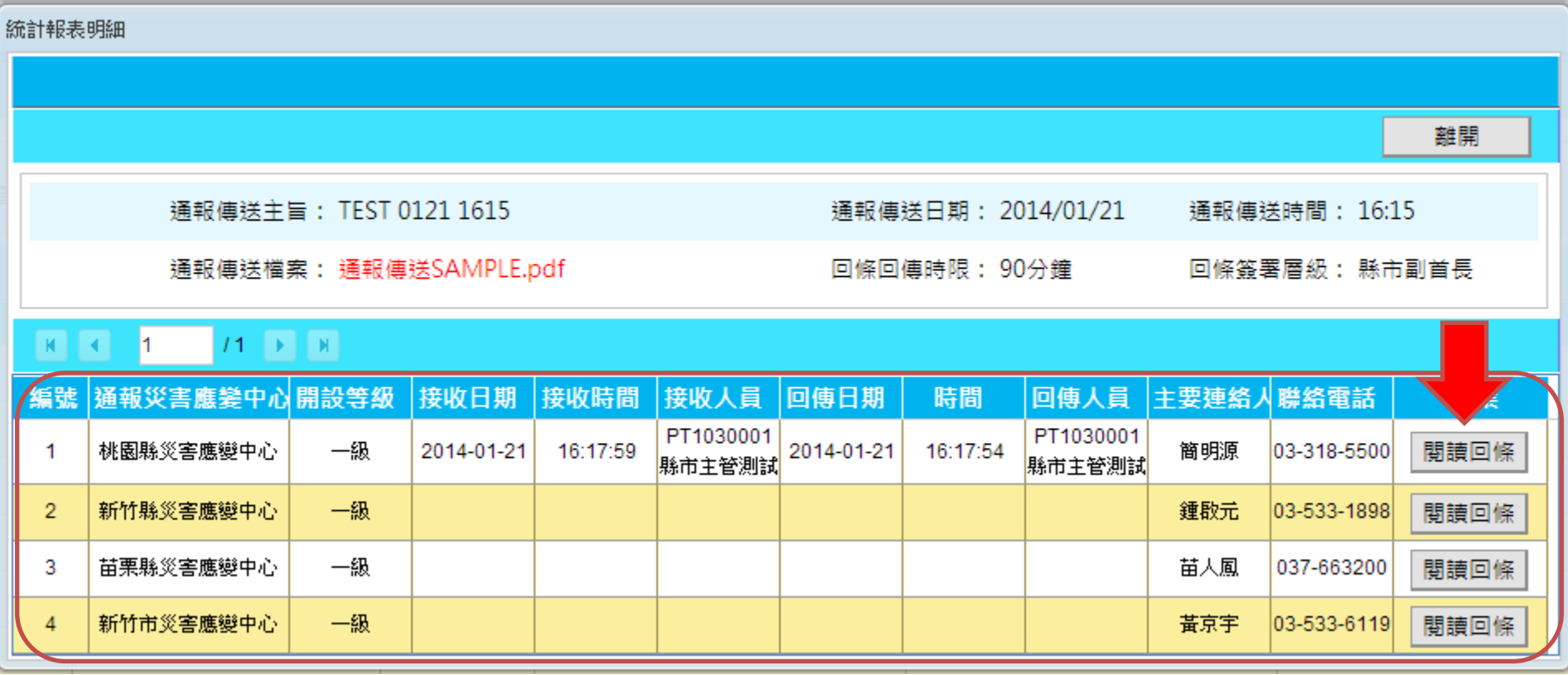

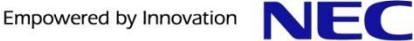

#### 統計報表 **–** 統計報表一

**1.** 於點選紅色箭頭內指示之匯出**EXCEL**按鈕,即可匯出通報 傳送的統計報表

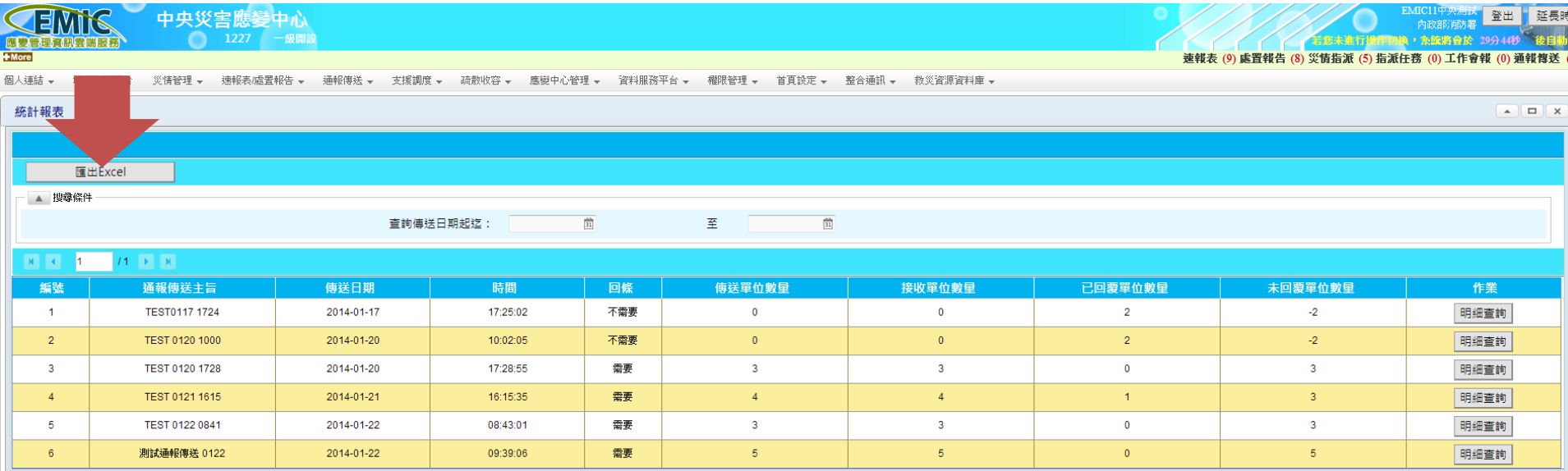

© NEC Taiwan Ltd. 2014

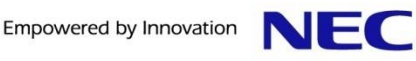

統計報表 **–** 統計報表二

#### **1.** 於點選紅色箭頭內指示之**EXCEL**檔,即可查閱統計報表資 料

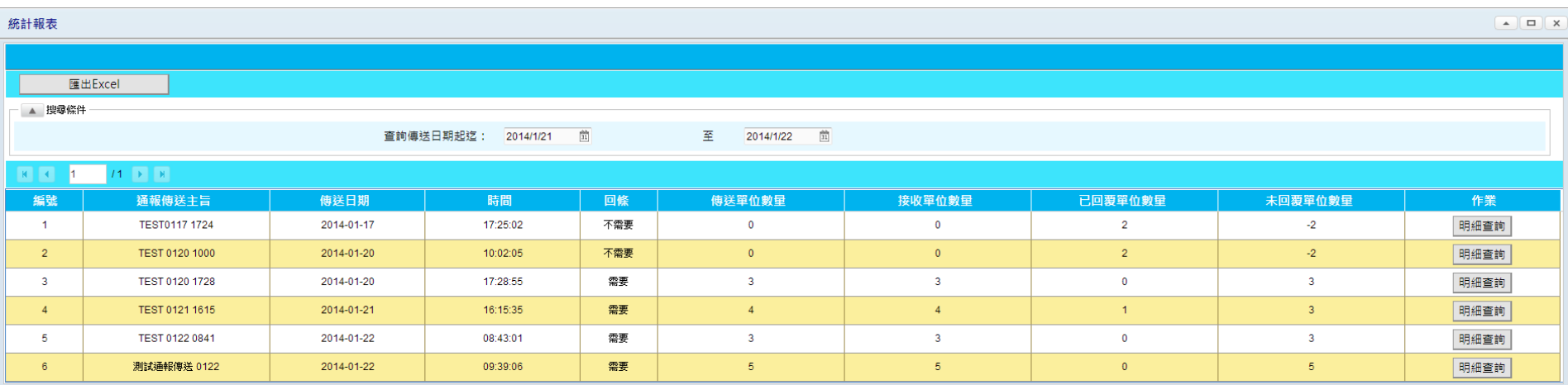

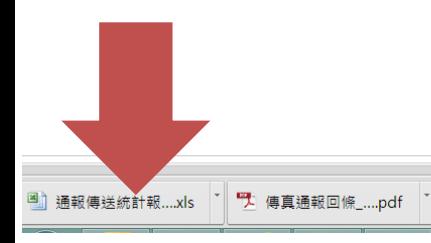

↓ 顯示所有下載...

Page 23

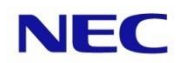

# EMIC 速報表/應變處置報告

▌速報表填寫 處置報告填寫 ┃速報表填報狀況查詢

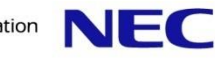

# 速報表填寫

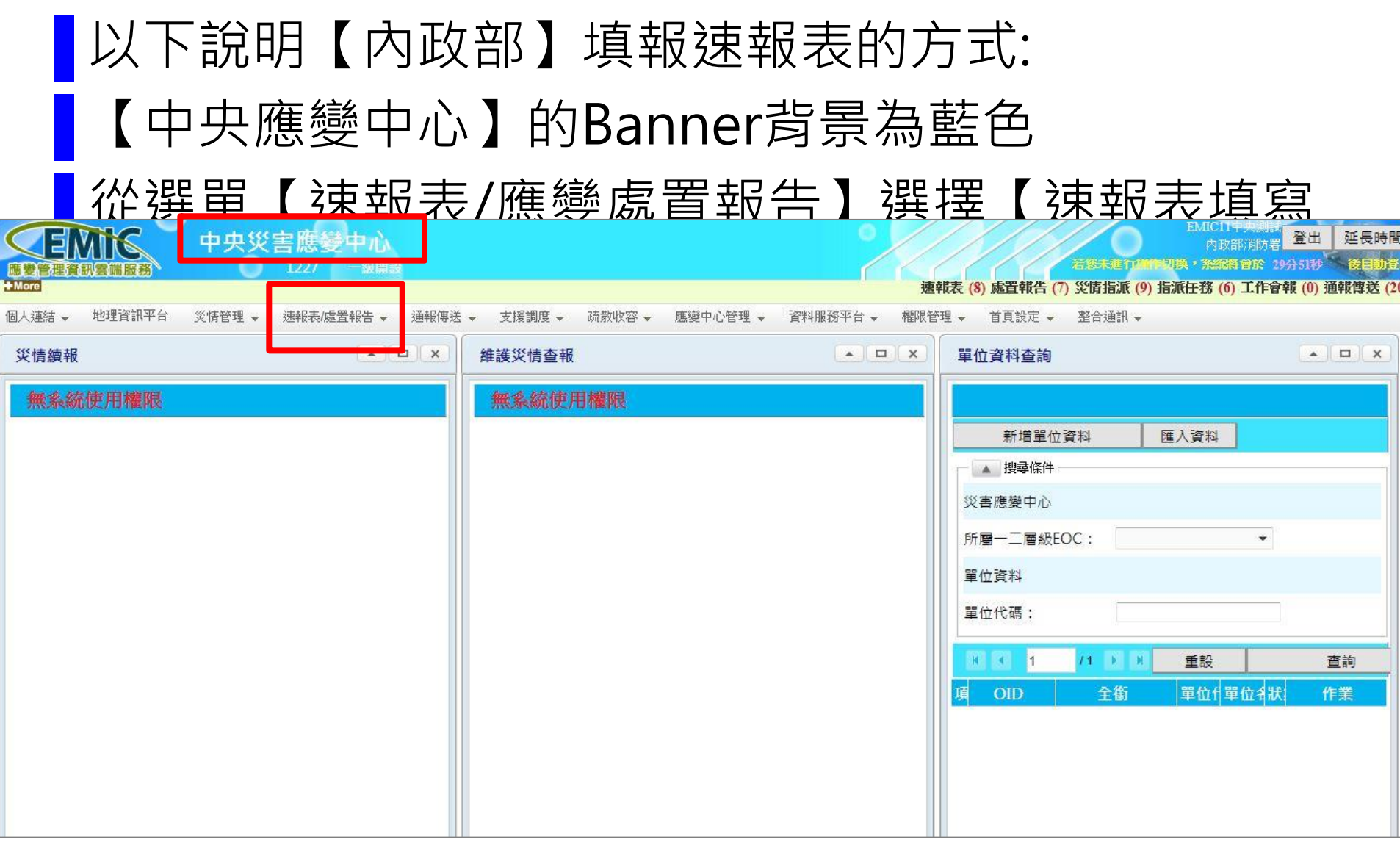

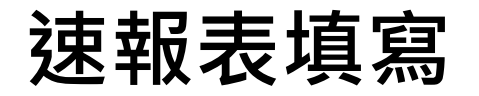

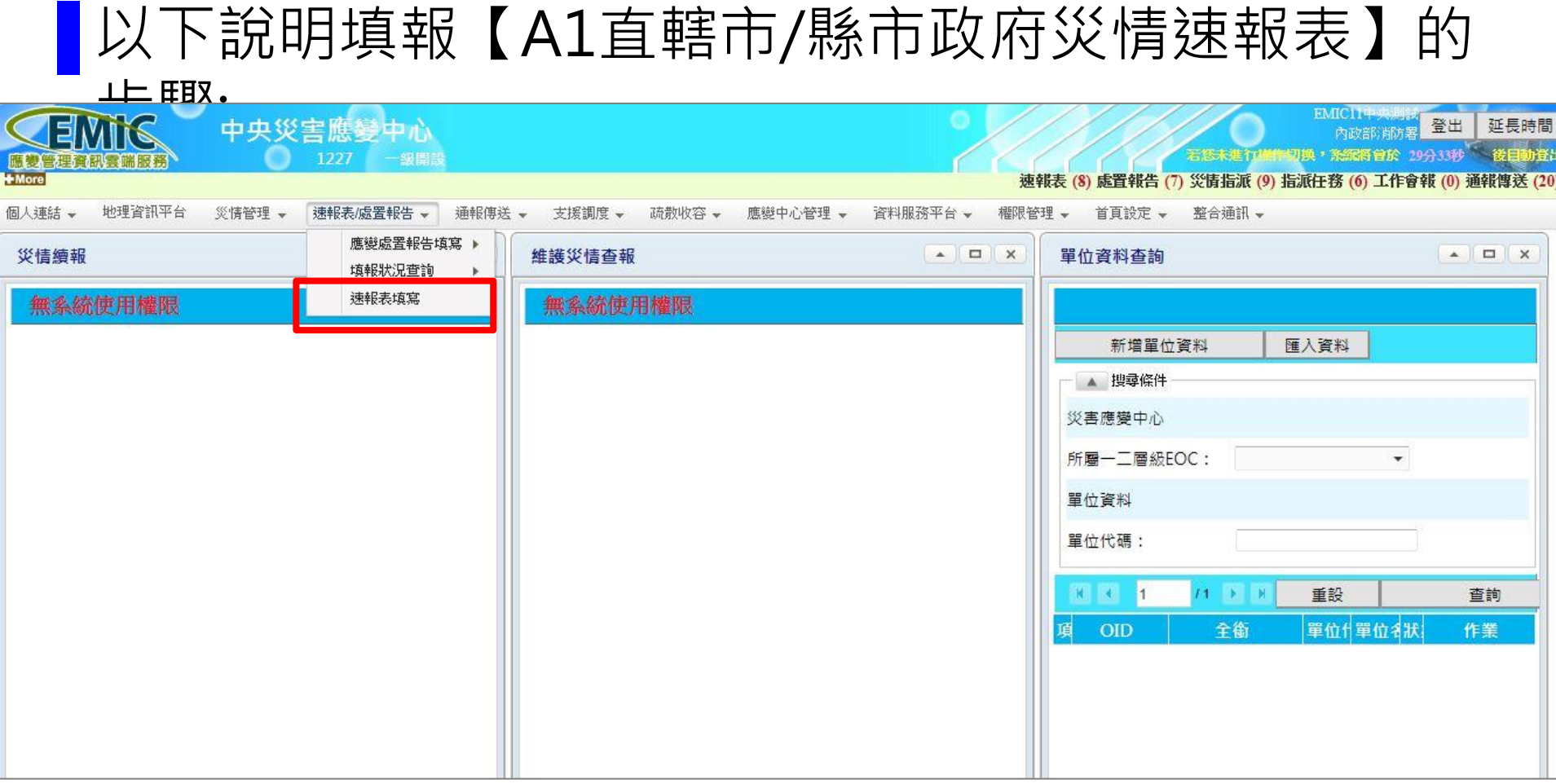

## 速報表填寫

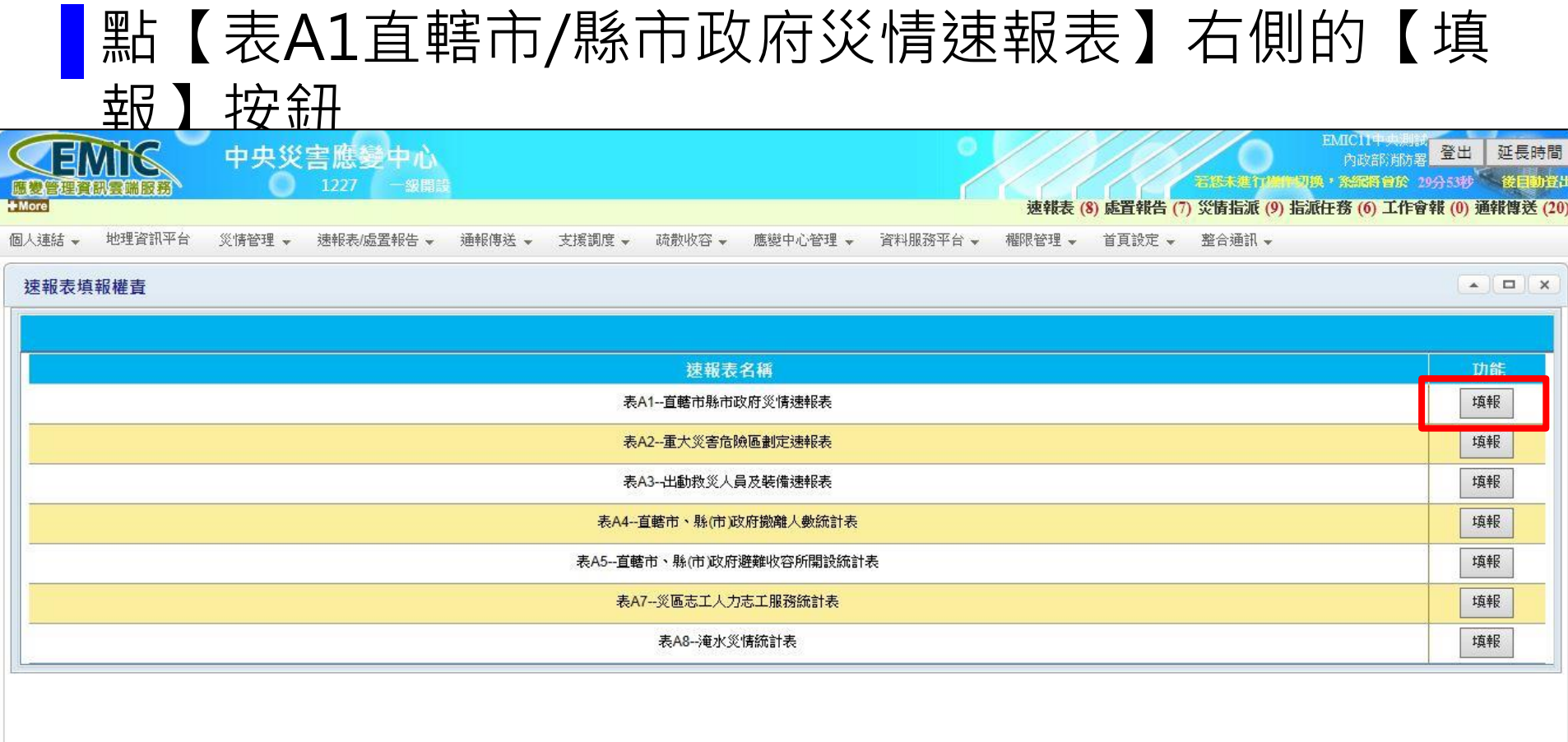

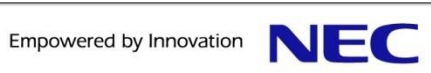

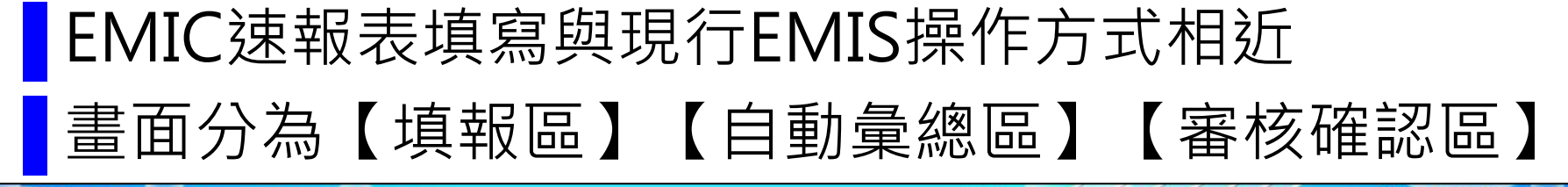

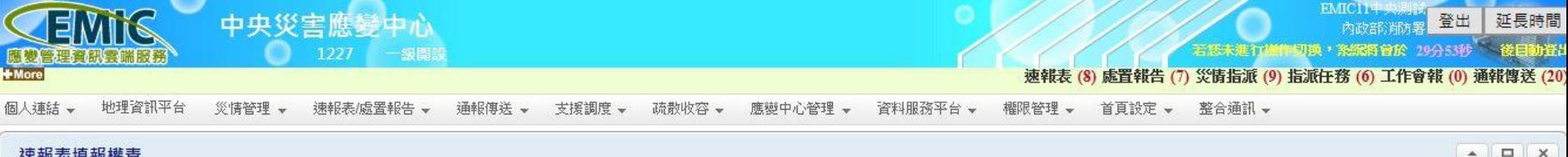

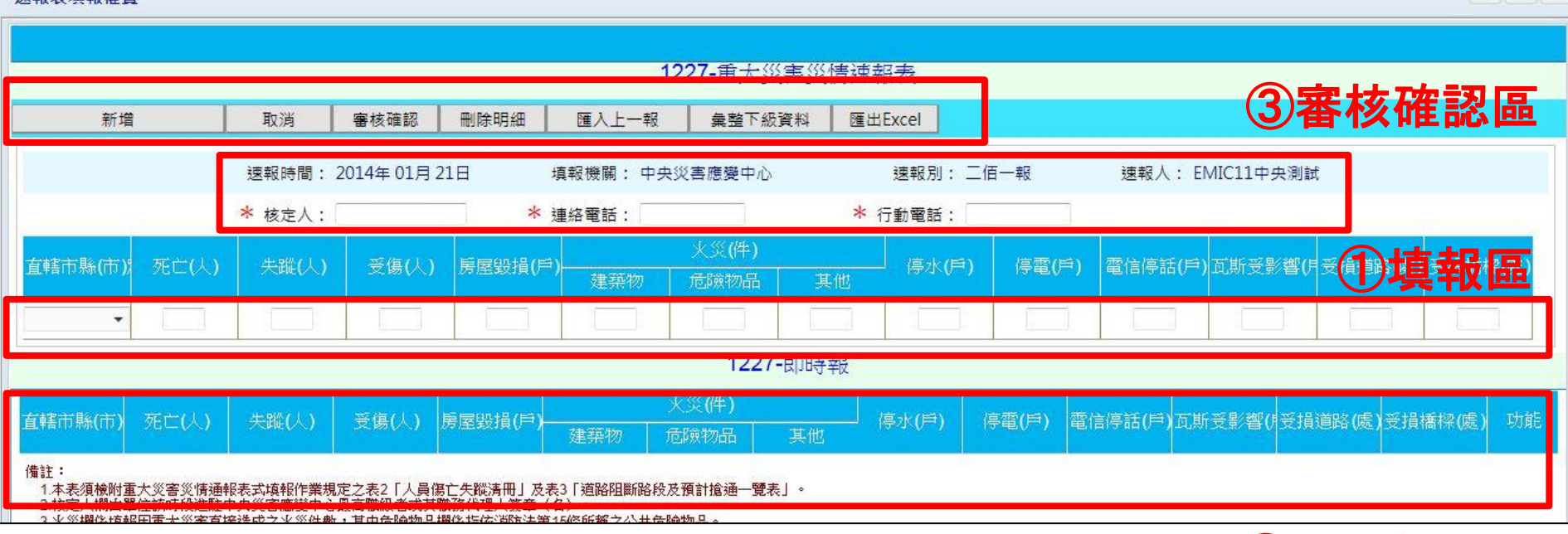

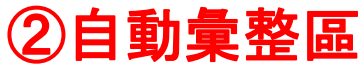

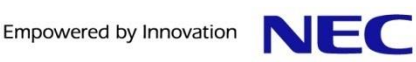

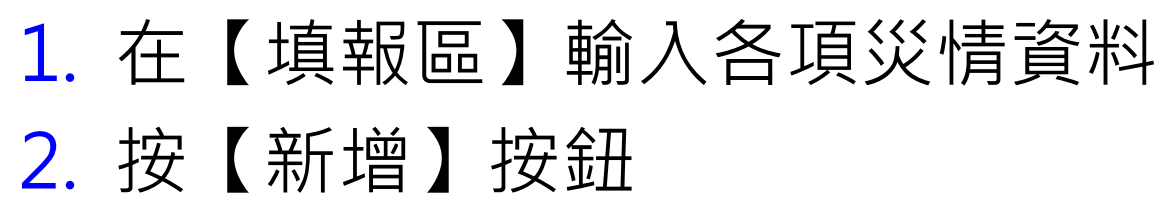

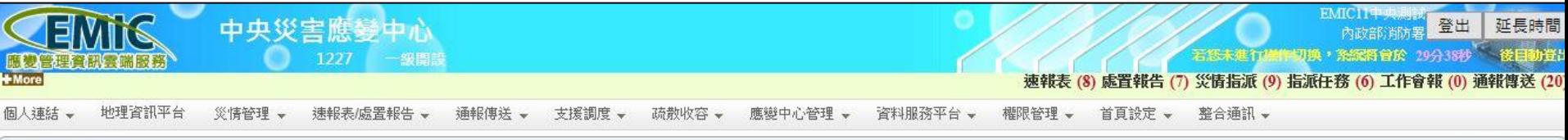

速報表填報權責

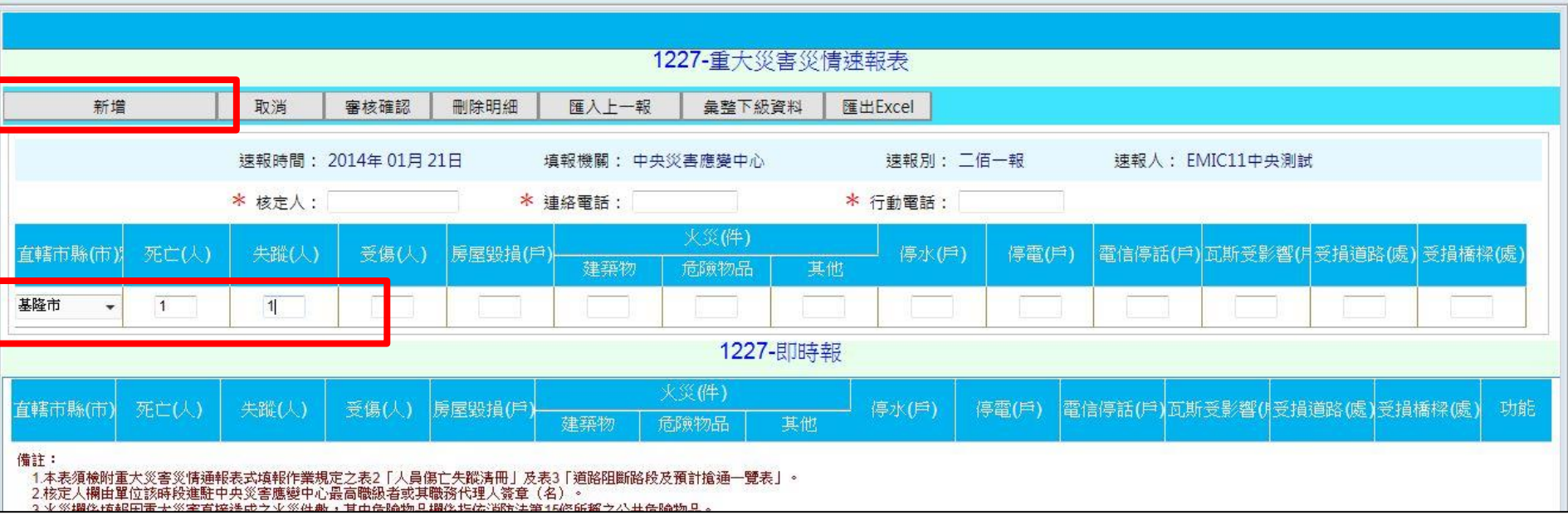

 $\bullet$   $\Box$  x

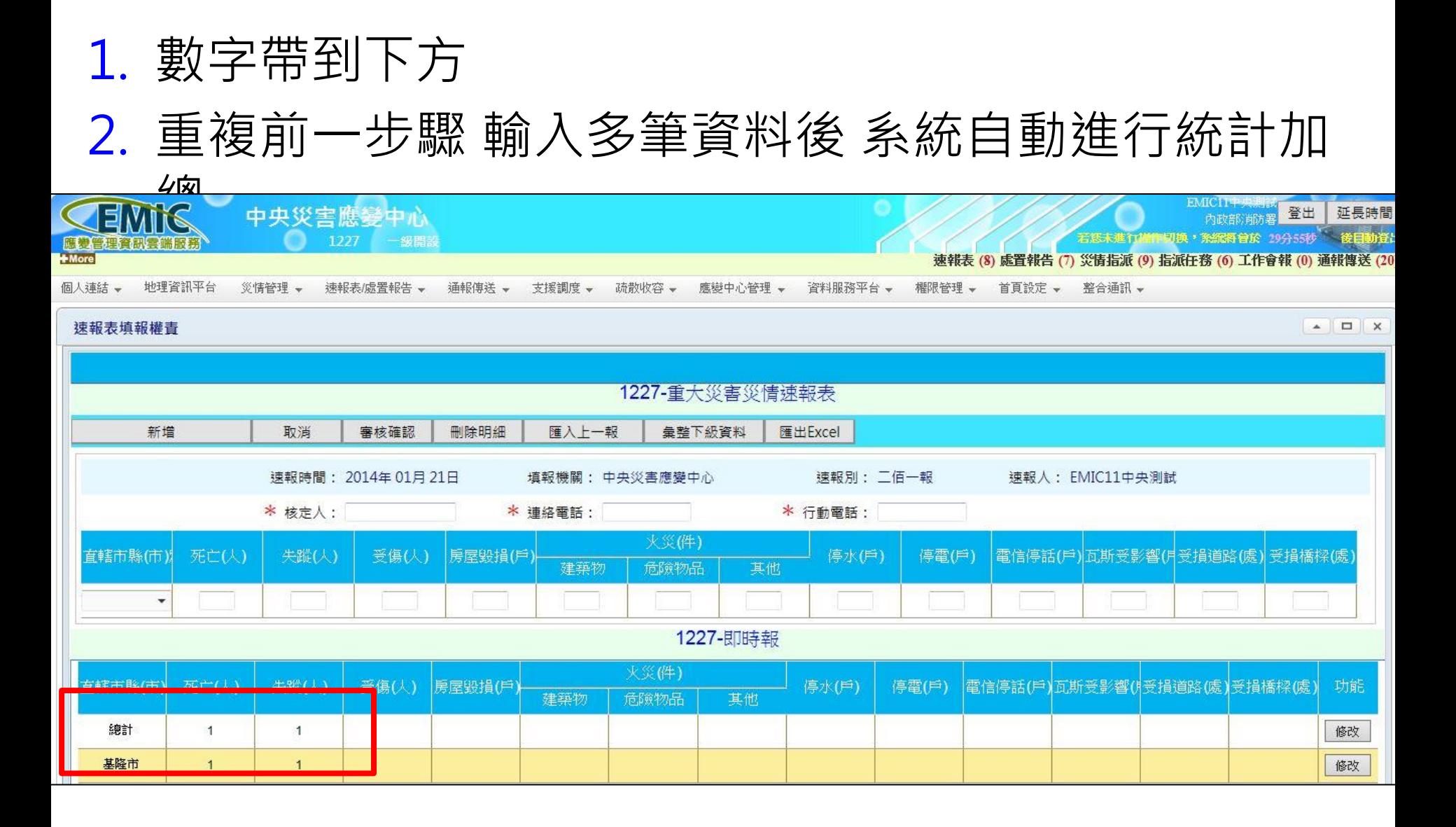

# 1. 輸入【核定人】【聯絡電話】【行動電話】 2. 按【審核確認】 出現【審核確認成功】

# 3. 此次速報表填報完畢

登出 延長時間 中央災害應變中心 内政部消防集 石原木建行/第四月换, 张冠将曾於 29分56秒 後日助資 1227 理**資訊零端服務** 速報表 (8) 處置報告 (7) 災情指派 (9) 指派任務 (6) 工作會報 (0) 通報傳送 (20 個人連結 – 地理資訊平台 災情管理 + 速報表/處置報告 → 通報傳送 → 支援調度 → 疏散收容→ 應變中心管理→ 資料服務平台 → 櫂限管理 → 首頁設定 → 整合通訊 →  $\angle$ 速報表填報權責 審核確認成功!! 1227-重大災害災情速報表 新增 取消 審核確認 删除明细 匯入 十一報 彙整下級資料 匯出Excel 速報時間: 2014年01月21日 填報機關: 中央災害應變中心 速報別: 二佰一報 速報人: EMIC11中央測試 \* 核定人: 李大年 \* 連絡電話: 0212345678 \* 行動電話: 0912345678 火災(件) 直轄市縣(市) 死亡(人) 失蹤(人) 受傷(人) 房屋毁損(戶 停水(戶) 停電(戶) 雷信停話(戶)瓦斯受影響(月受捐道路(處) 受捐橋樑(處 建築物 危險物品 其他 ٠ 1227-即時報 火災(件) 直轄市縣(市) 死亡(人) 失蹤(人) 受傷(人) 房屋毁損(戶) **停水(戶)** 停雷(戶) 雷信停話(戶)面斯受影響(持受捐道路(處)受捐橋樑(處) 功能 建築物 危險物品 其他 總計  $\vert$  $\overline{1}$ 修改 基降市  $\overline{1}$  $\overline{1}$ 修改

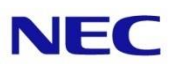

# 1. 按【匯出Excel】將速報表匯出成Excel檔案 2. 按【儲存】下載並另存新檔

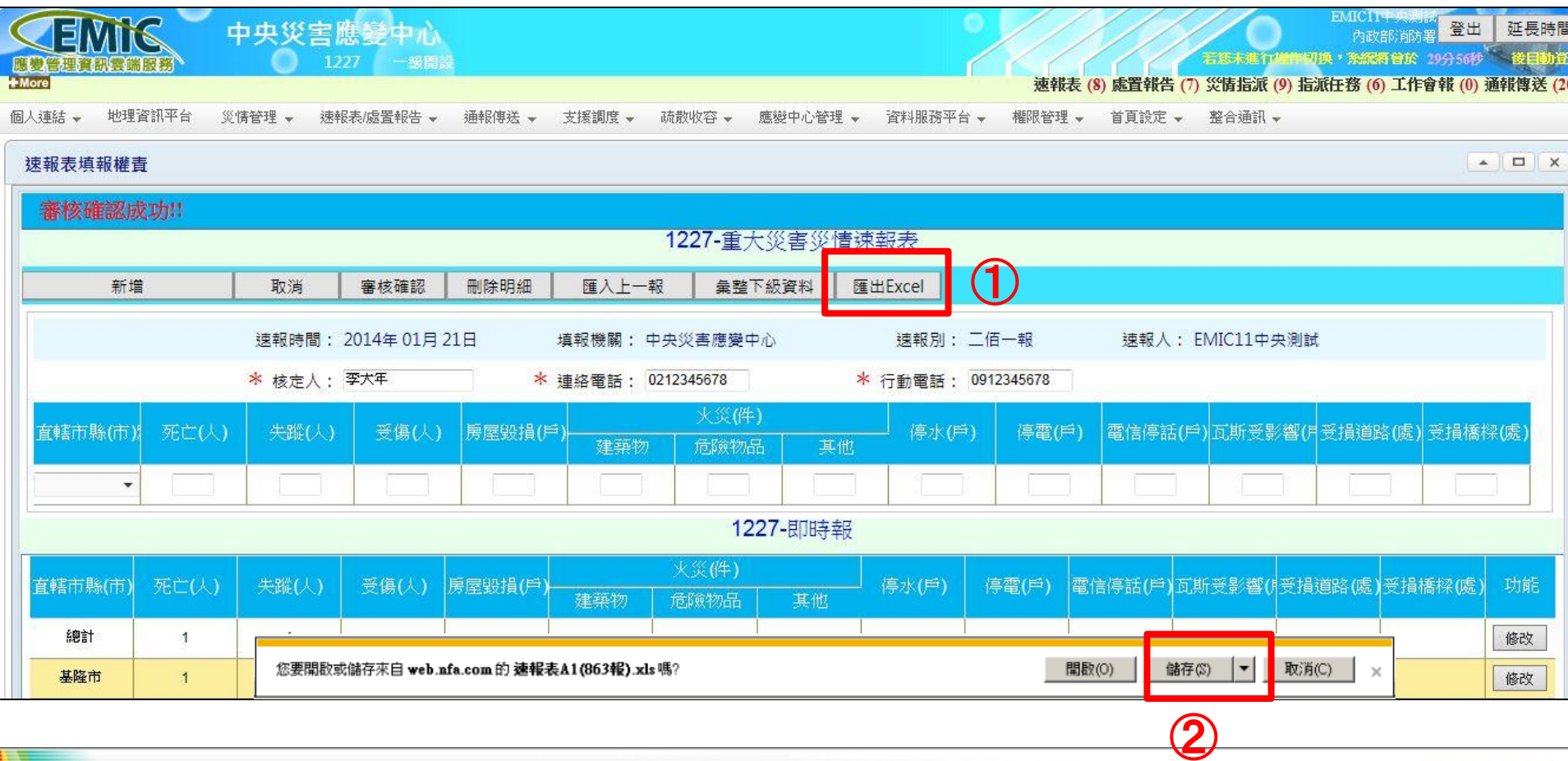

Page 32

Empowered by Innovation

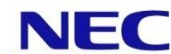

# EMIC 速報表/應變處置報告

<mark></mark> 速報表填寫 ▐ 處置報告填寫 ┃速報表填報狀況查詢

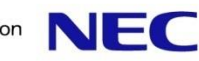

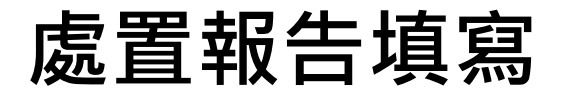

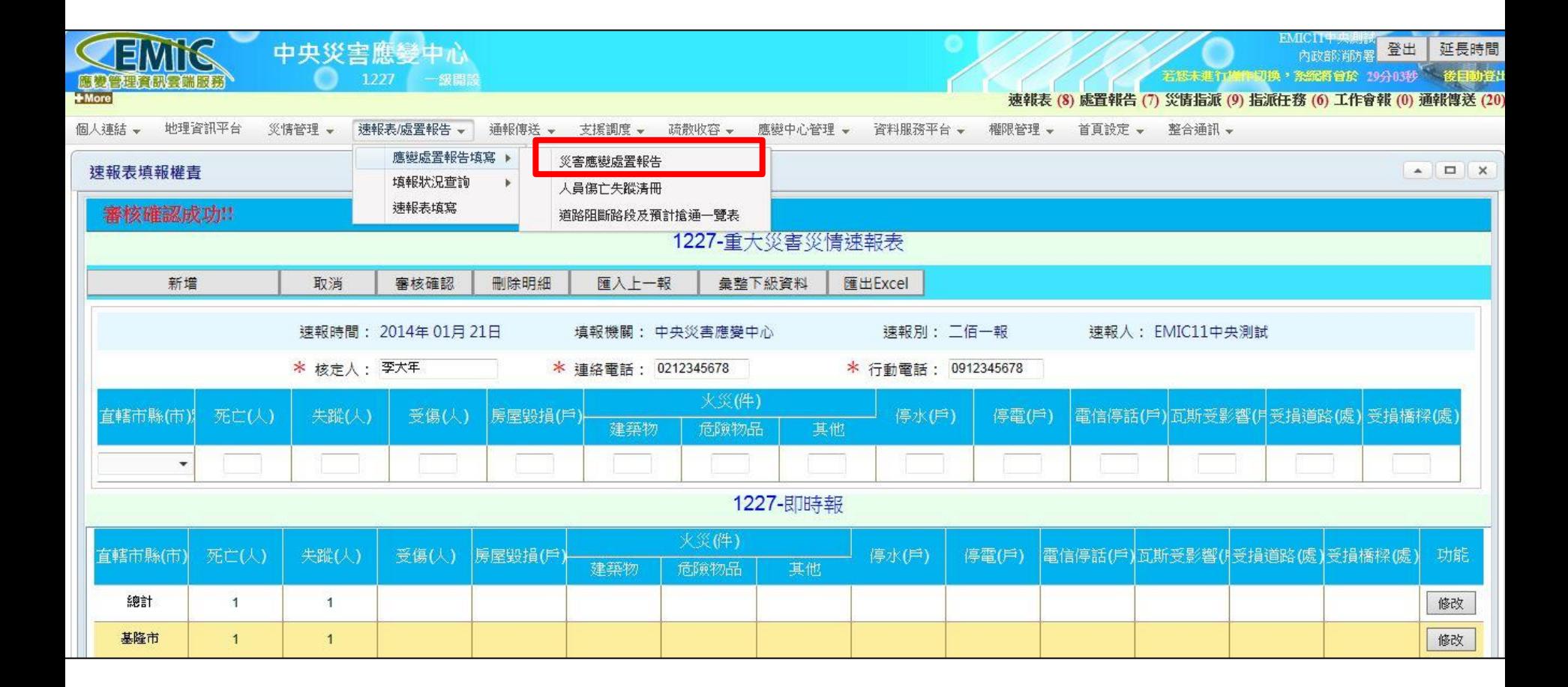

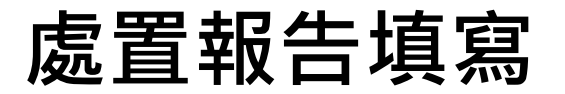

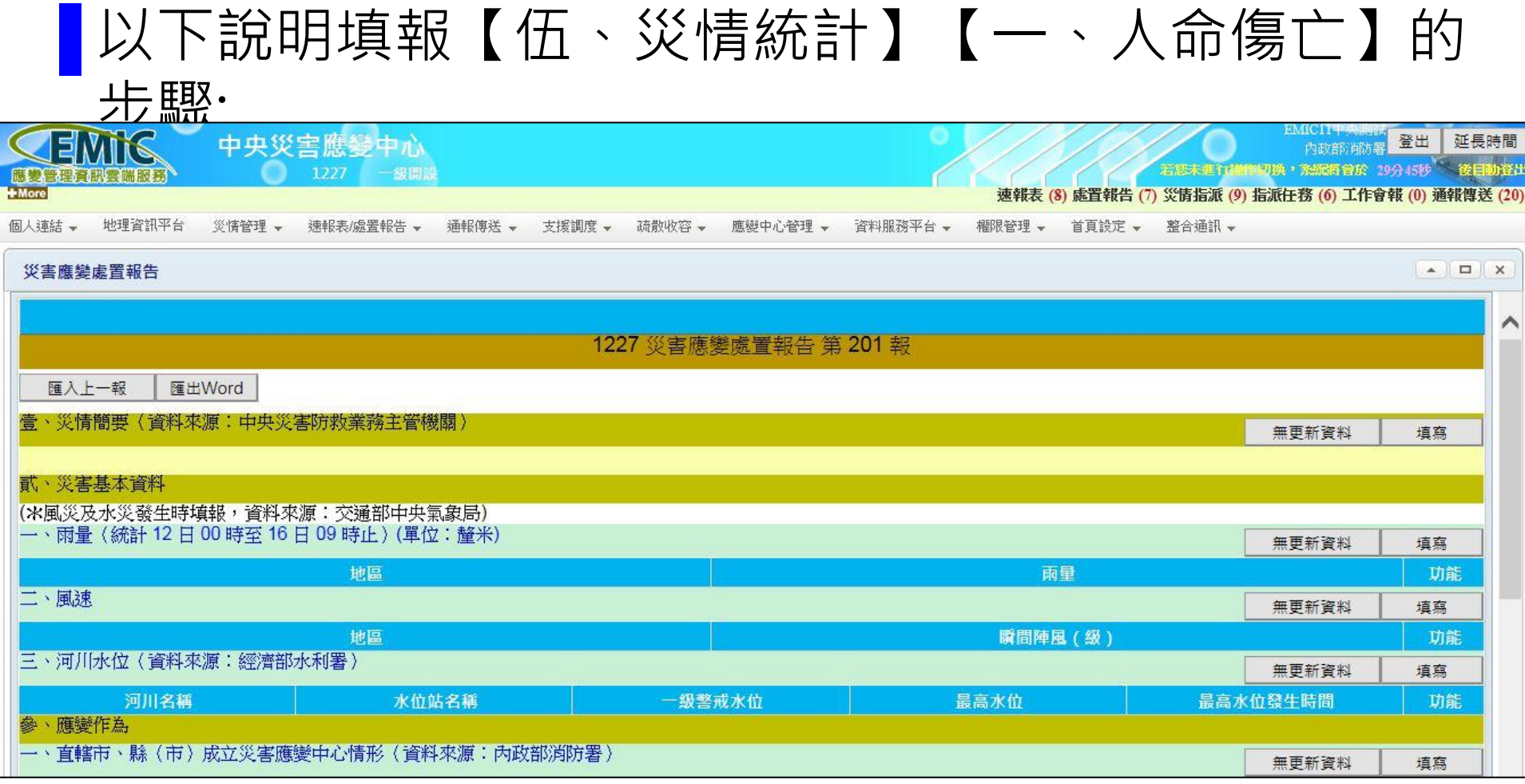

## EMIC處置報告填寫與現行EMIS操作方式相近

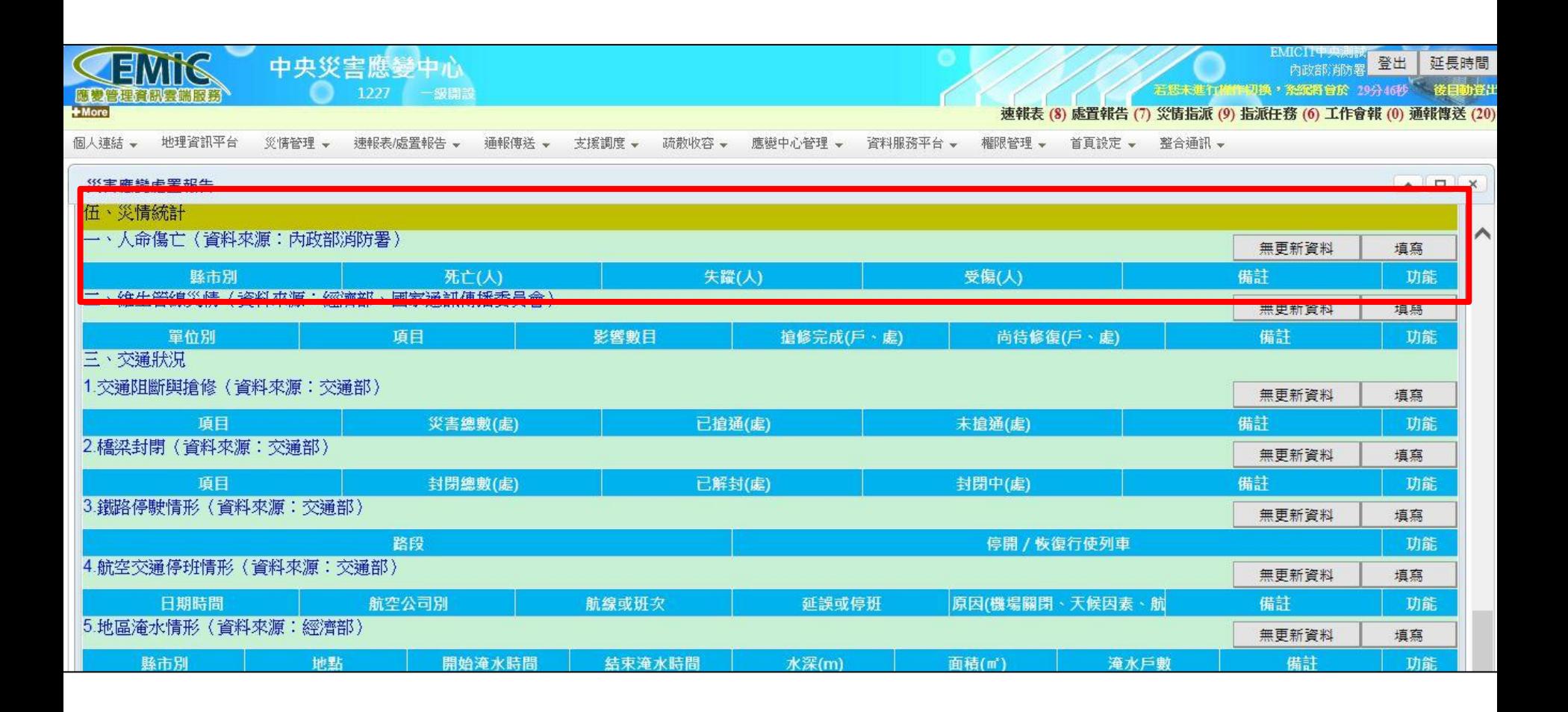

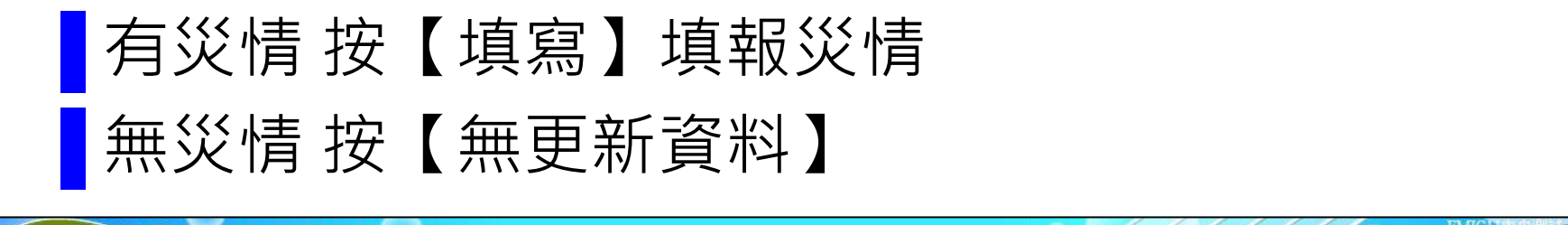

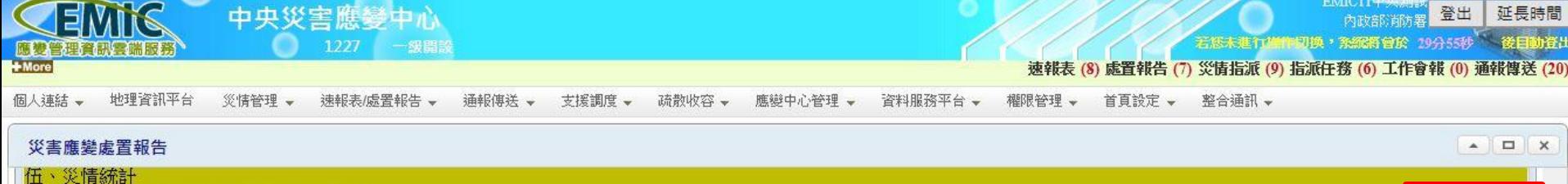

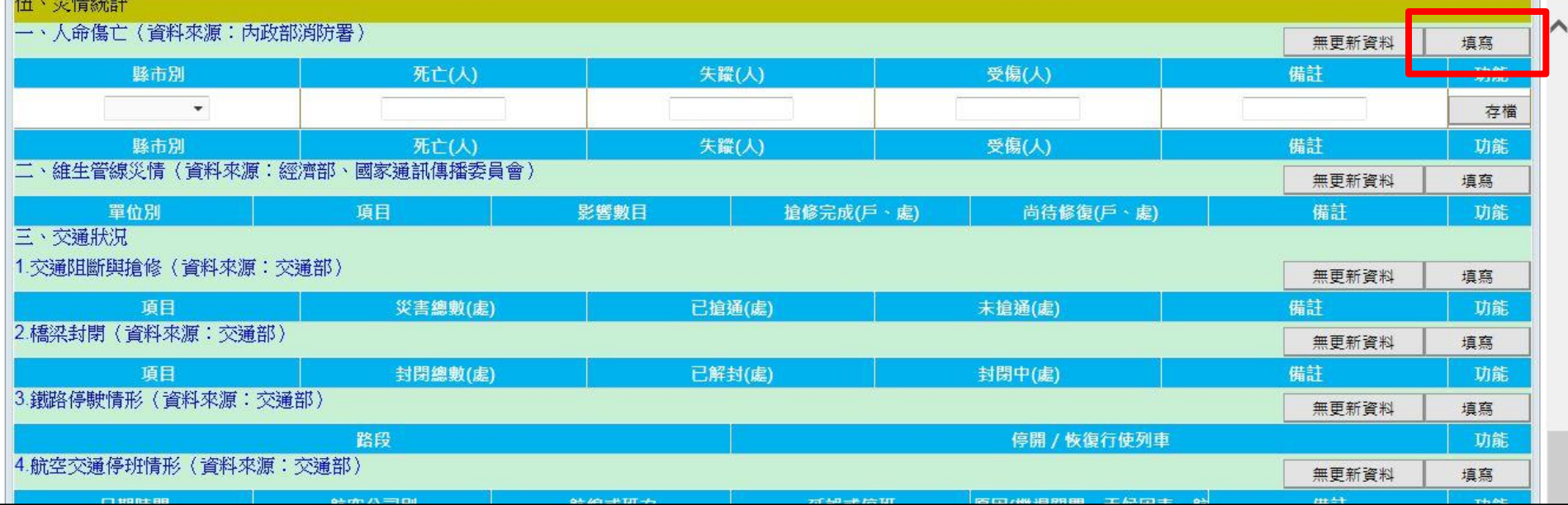

NEC

處置報告填寫 -步驟3

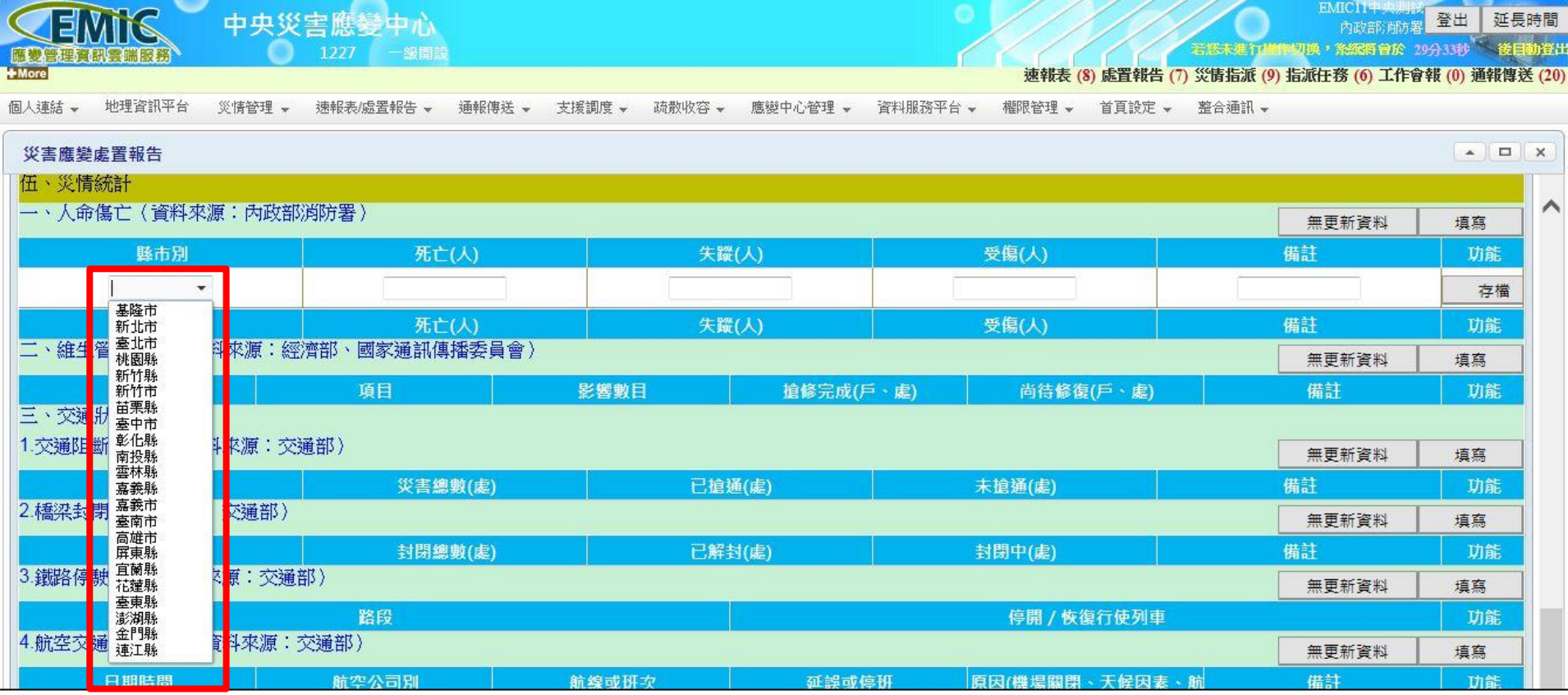

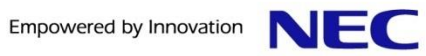

## 1. 輸入各項災情資料 2. 按【存檔】按鈕

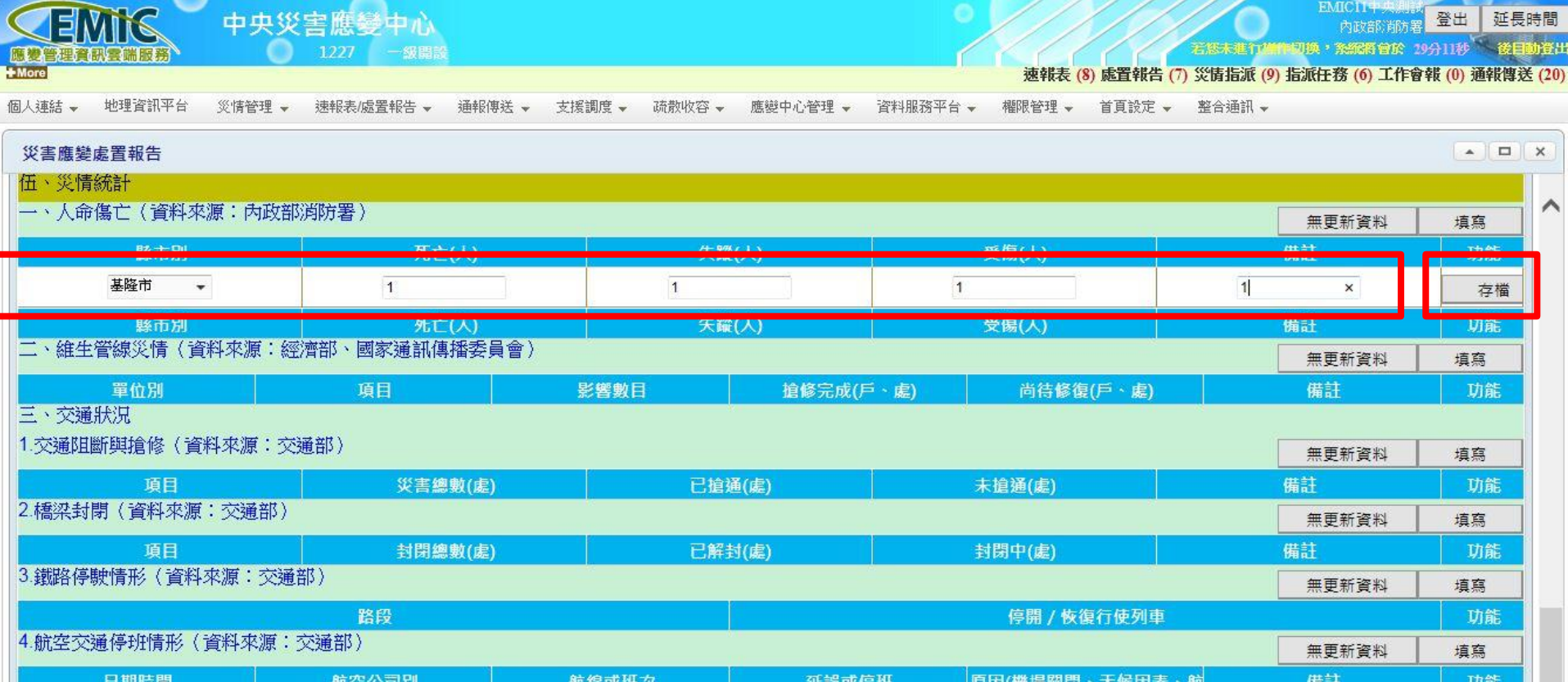

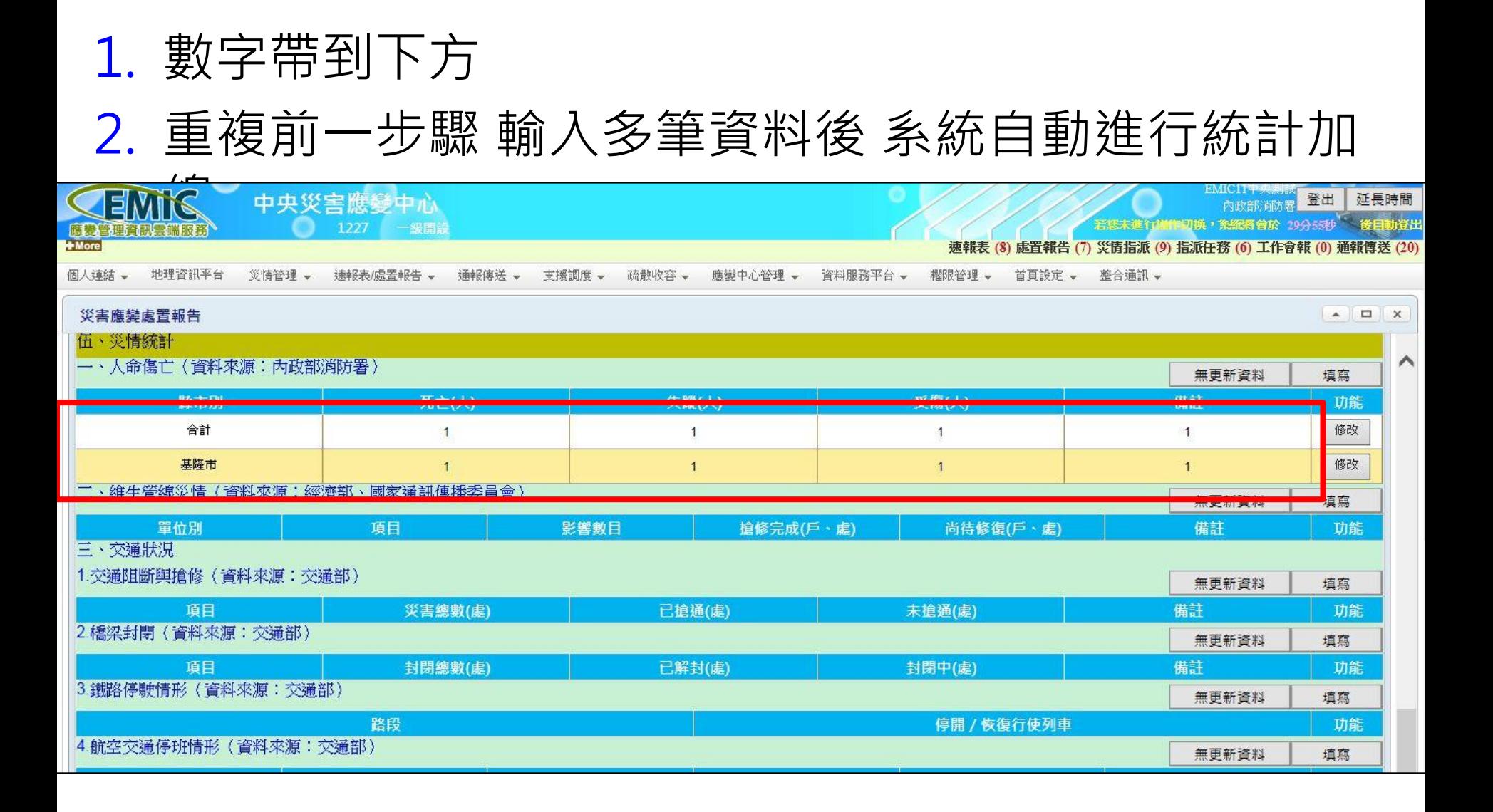

# EMIC 速報表/應變處置報告

▌速報表填寫 處置報告填寫

▌速報表填報狀況查詢

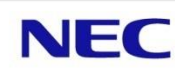

# 速報表填報狀況查詢

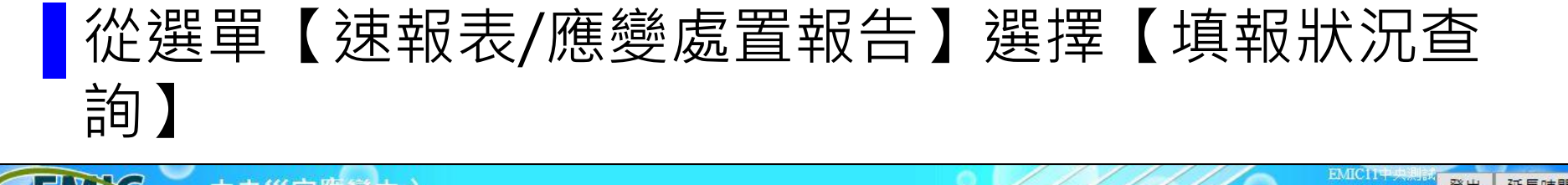

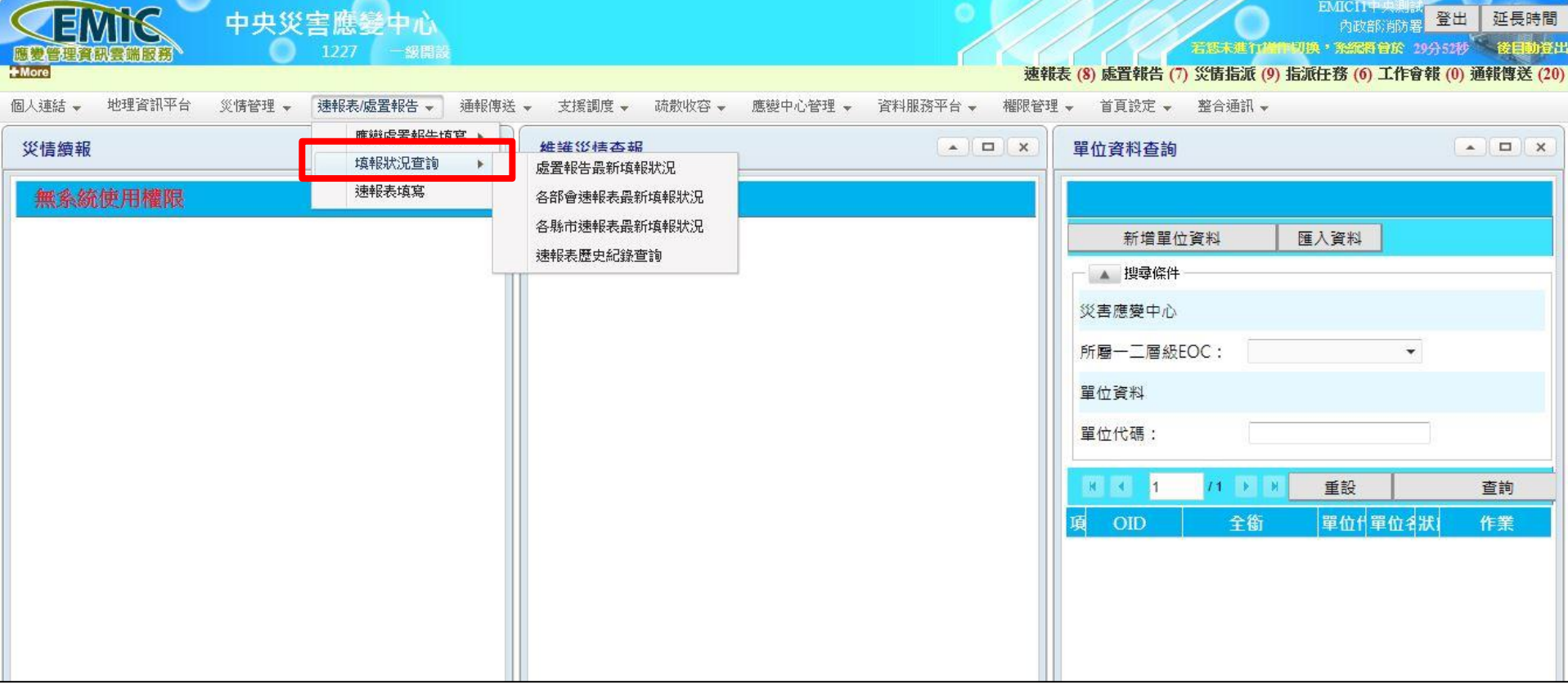

# 速報表填報狀況查詢

- 1. 各部會處置報告填報狀況:查詢各部會未完成填報的 處置報告項目
- 2. 各部會速報表填報狀況:查詢各部會未完成填報的速 報表清單
- 3. 各縣市速報表填報狀況:查詢各縣市已完成填報的速 報表清單
- 4. 速報表查詢: 查詢歷史速報表明細資料

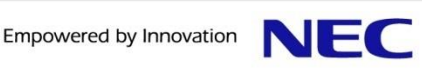

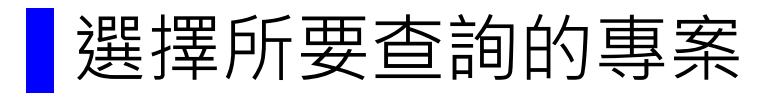

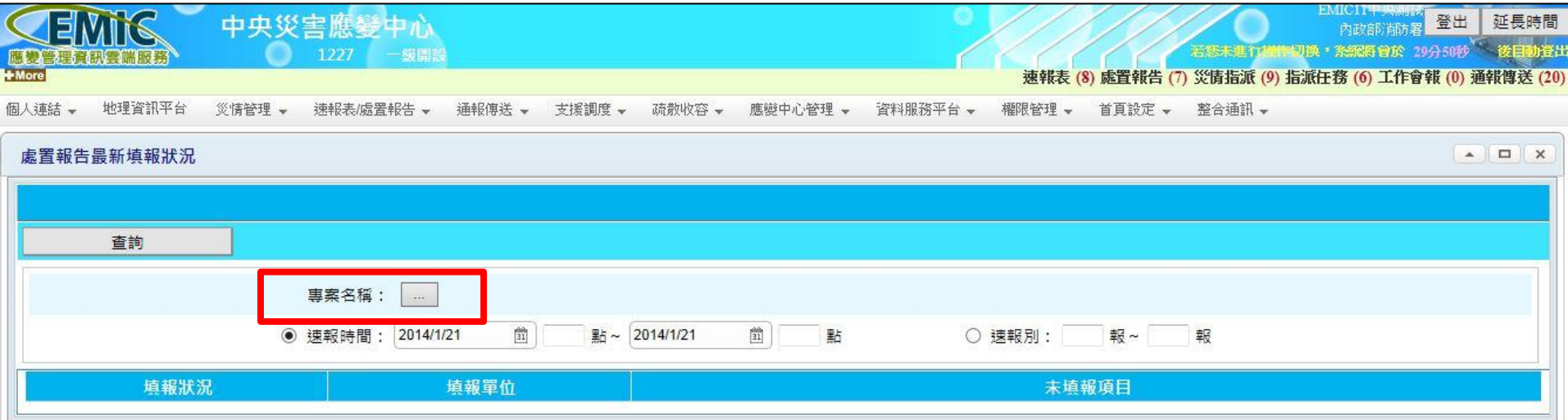

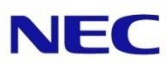

# ▐ 【查詢專案】對話框的操作與現行EMIS相同 預設帶最近10筆專案 並可以類型、日期及名稱查詢

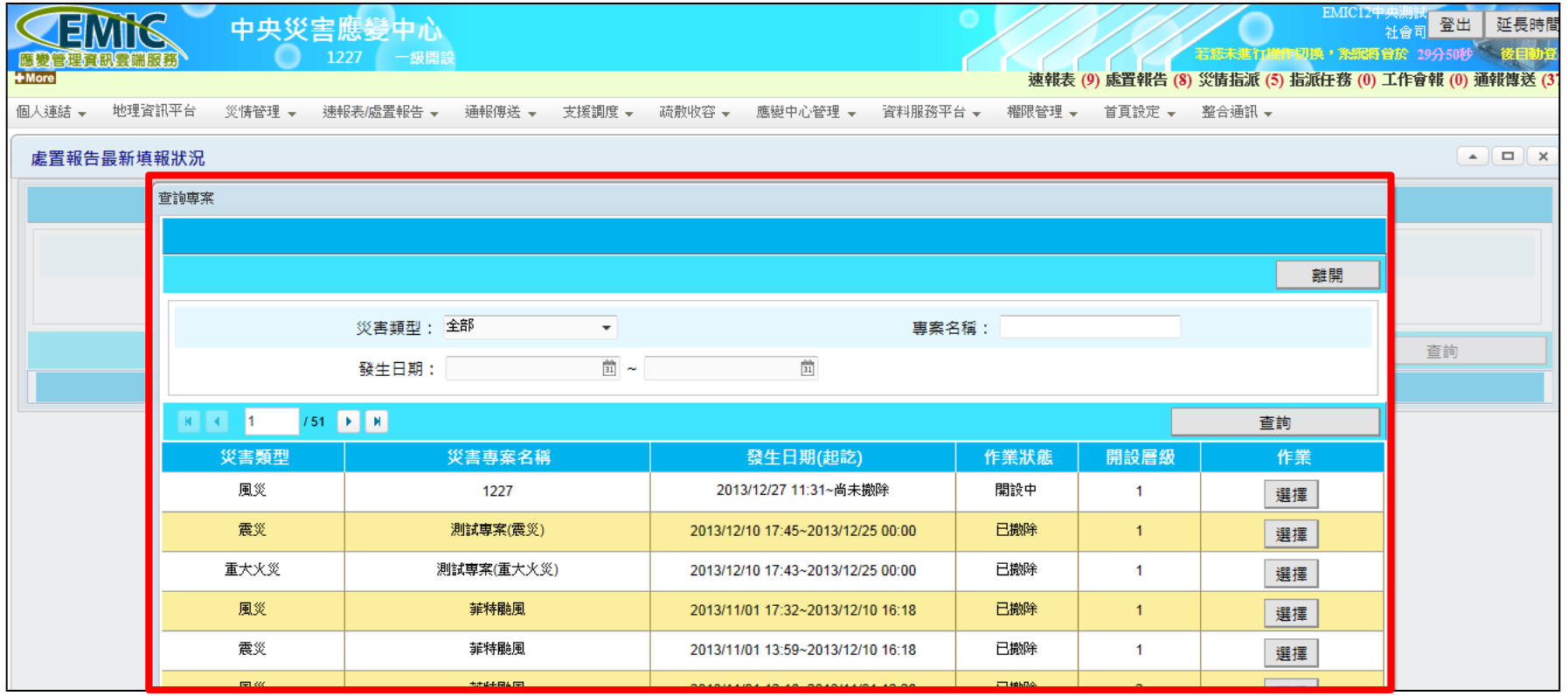

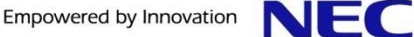

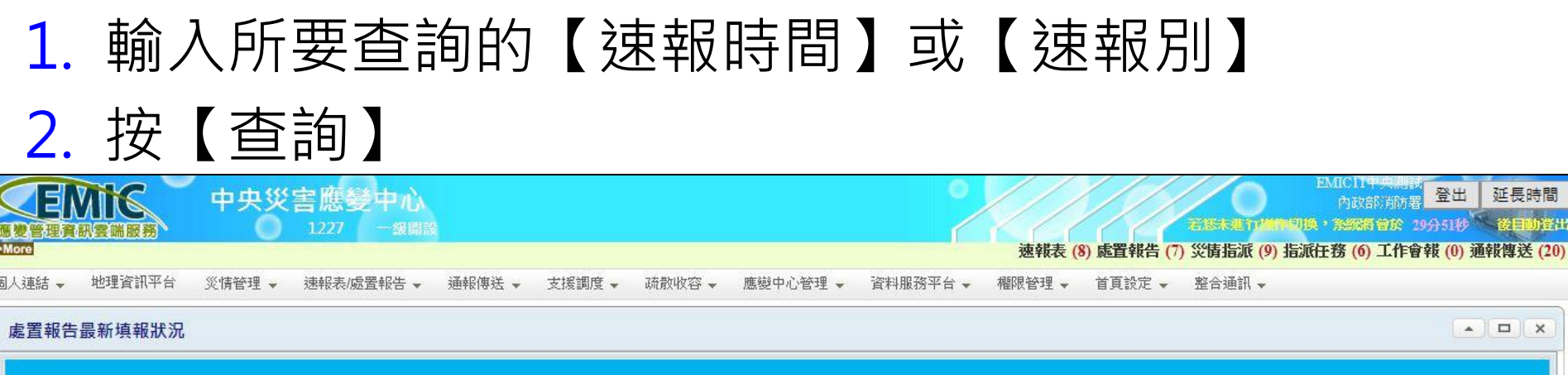

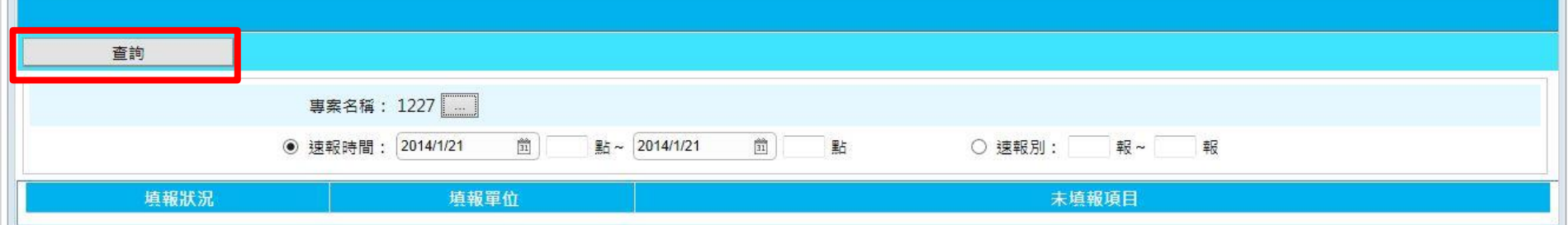

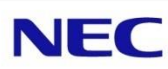

# ■ 查詢結果為【各部會未完成填報的處置報告項目】

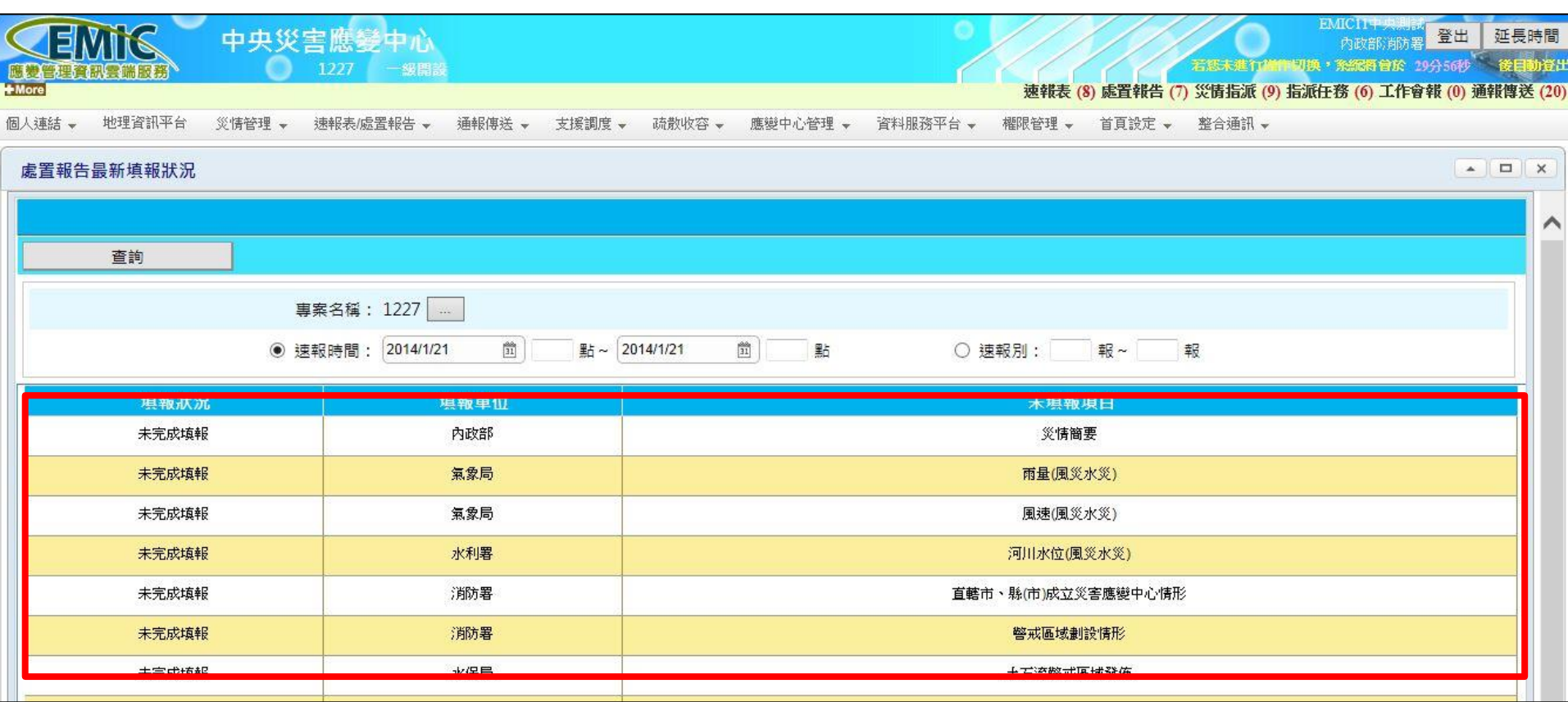

# 各部會速報表填報狀況

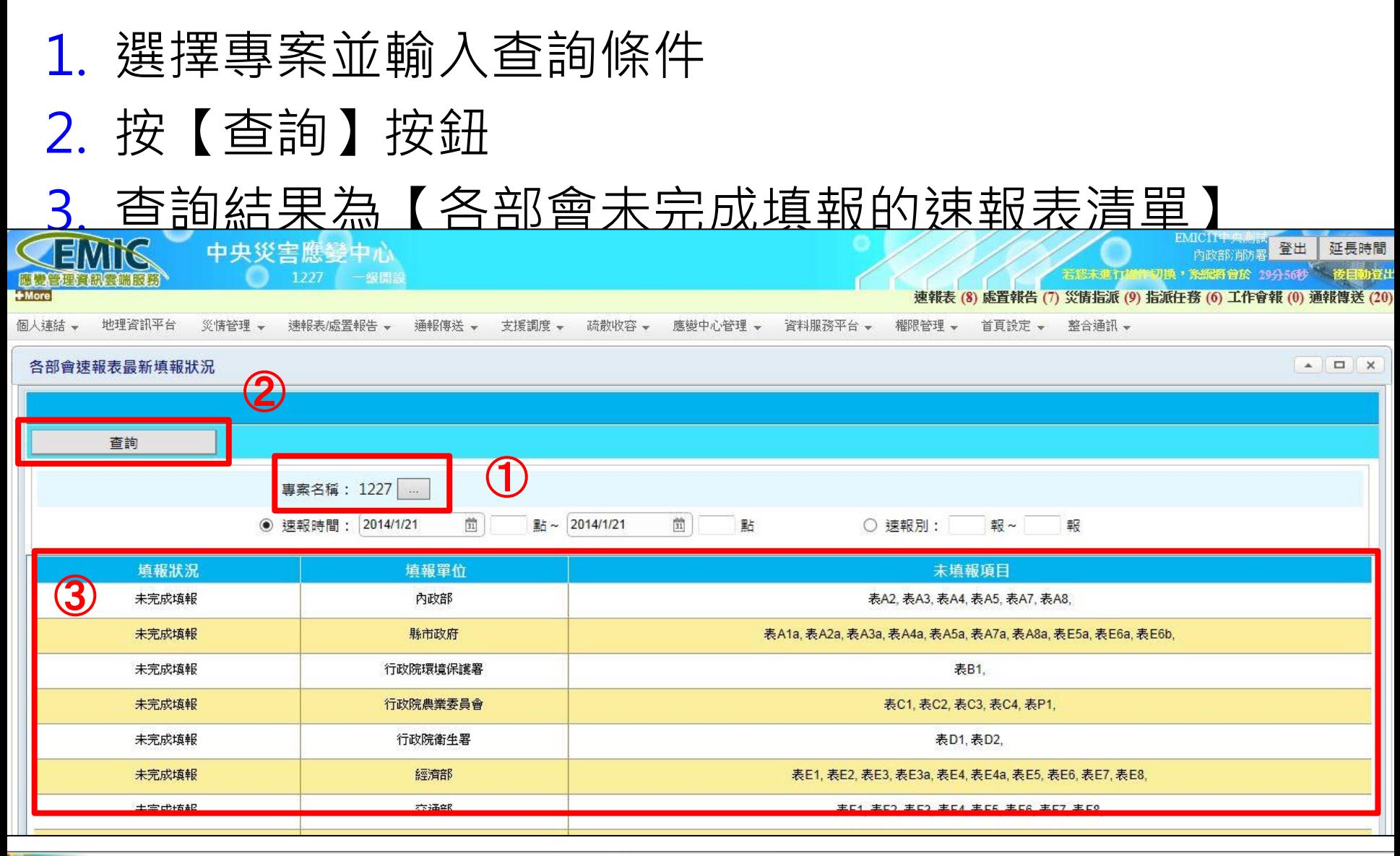

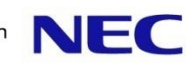

# 各縣市速報表填報狀況

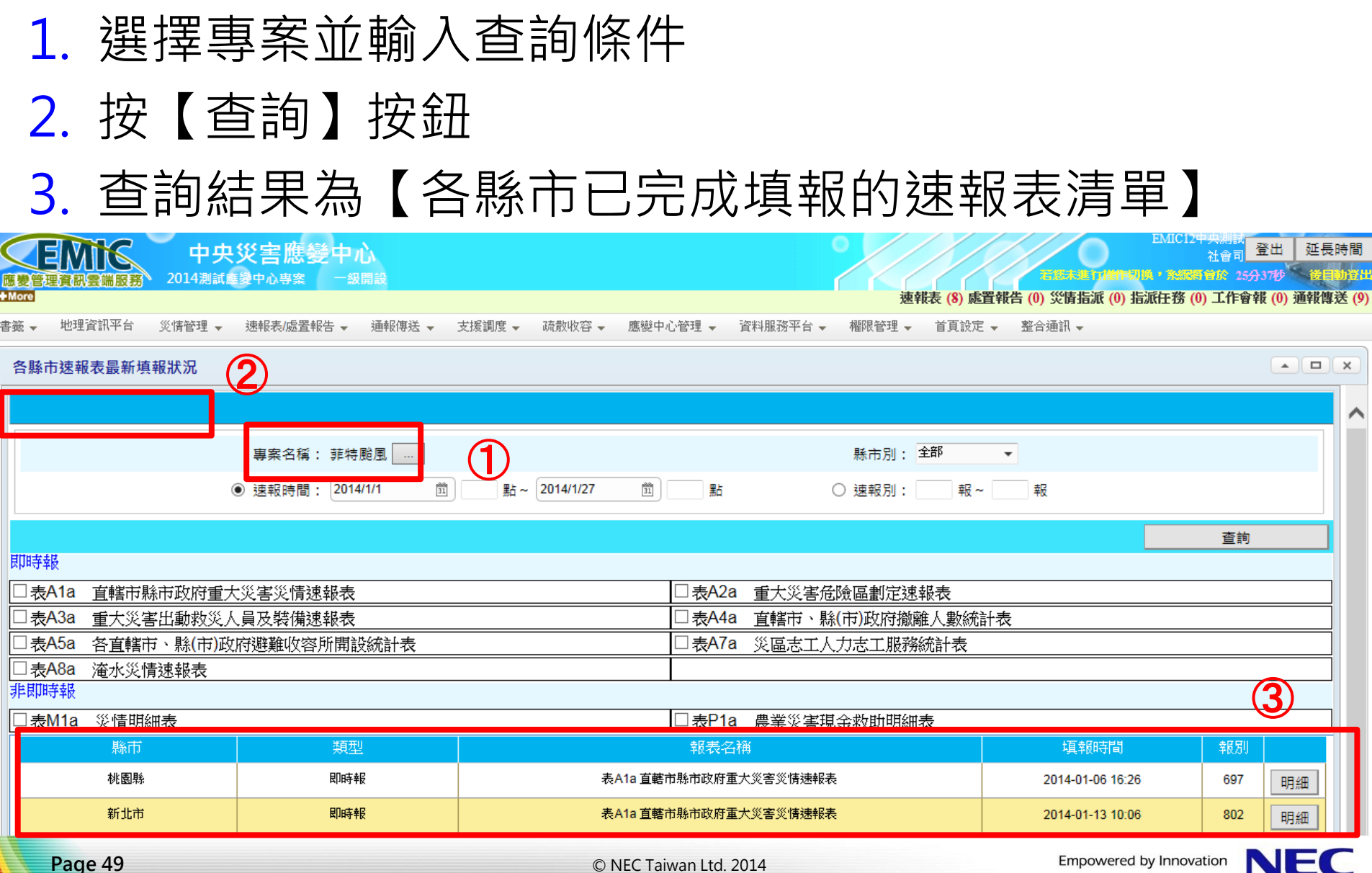

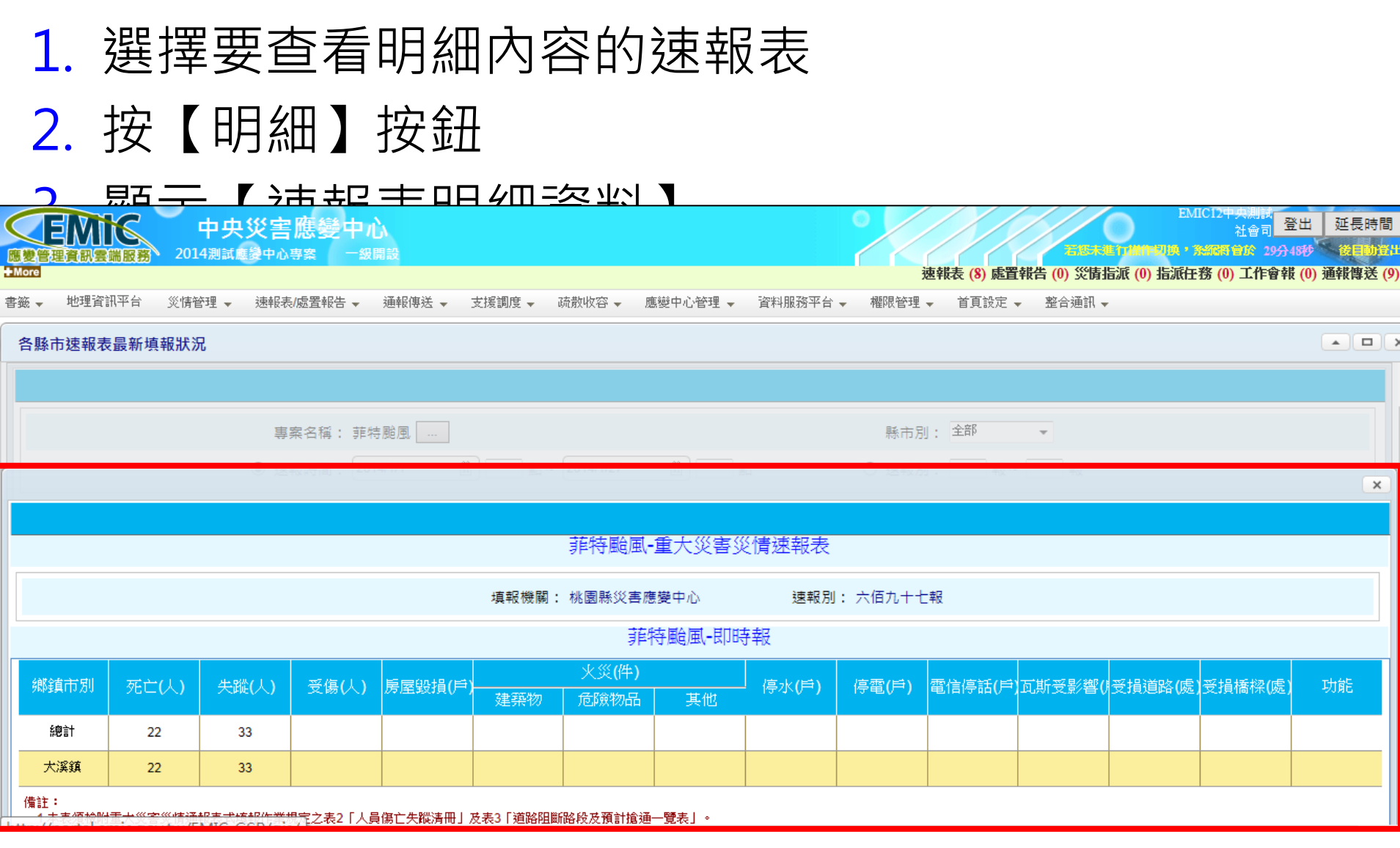

速報表查詢

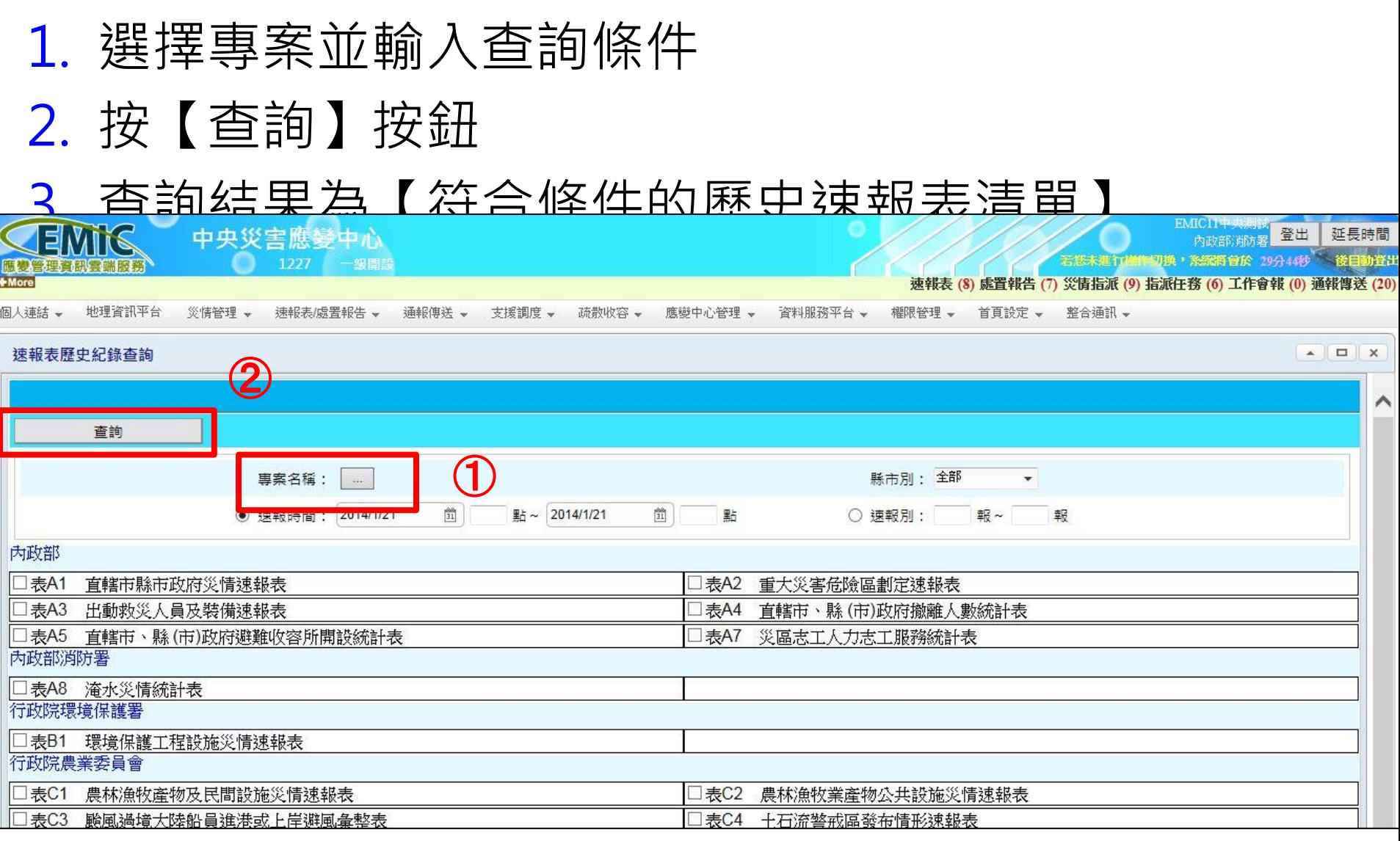

**NEC** 

### 速報表查詢

### 1. 選擇要查看明細內容的速報表

## 2. 按【明細】按鈕

#### 3. 顯示【涼報表明細資料】

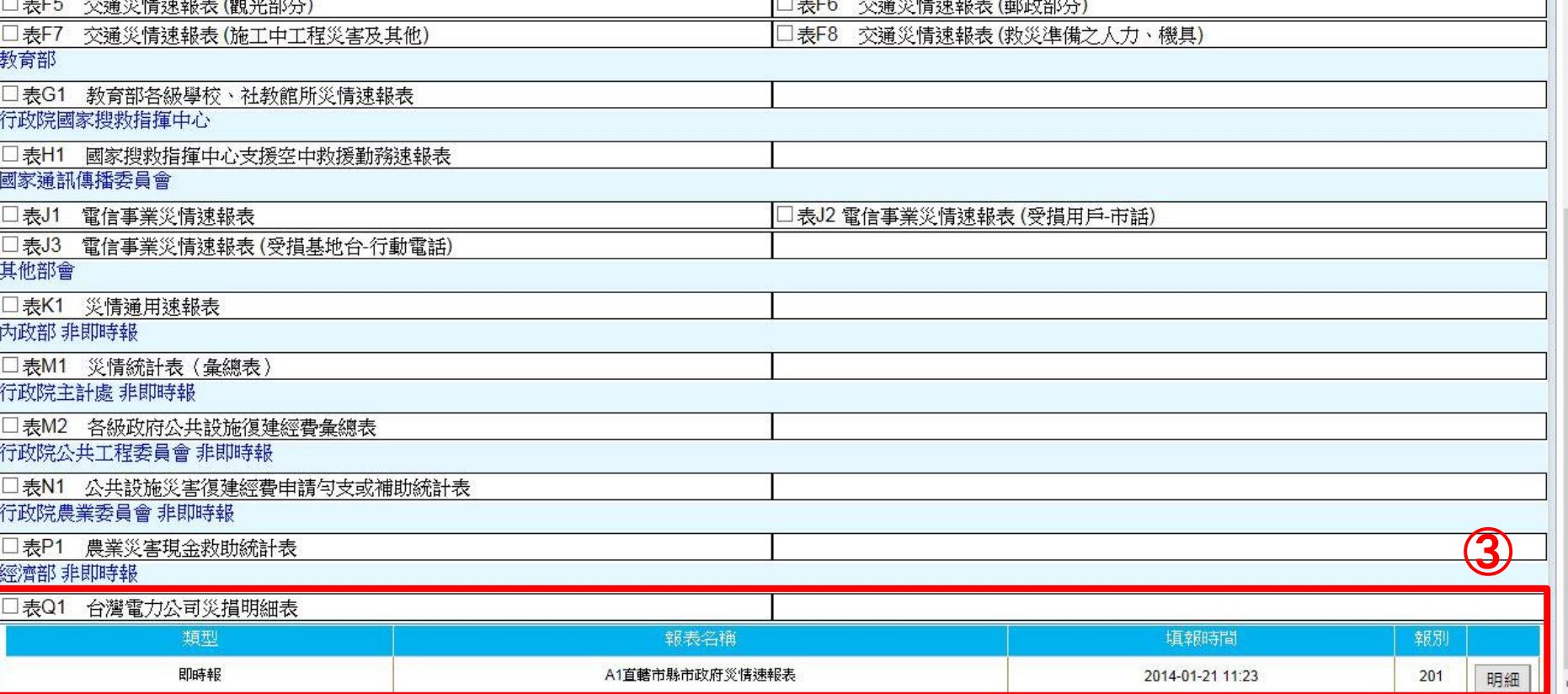

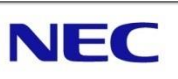

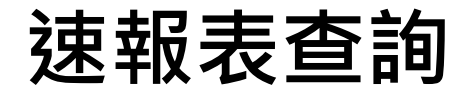

### ┃彈出視窗顯示速報表明細資料

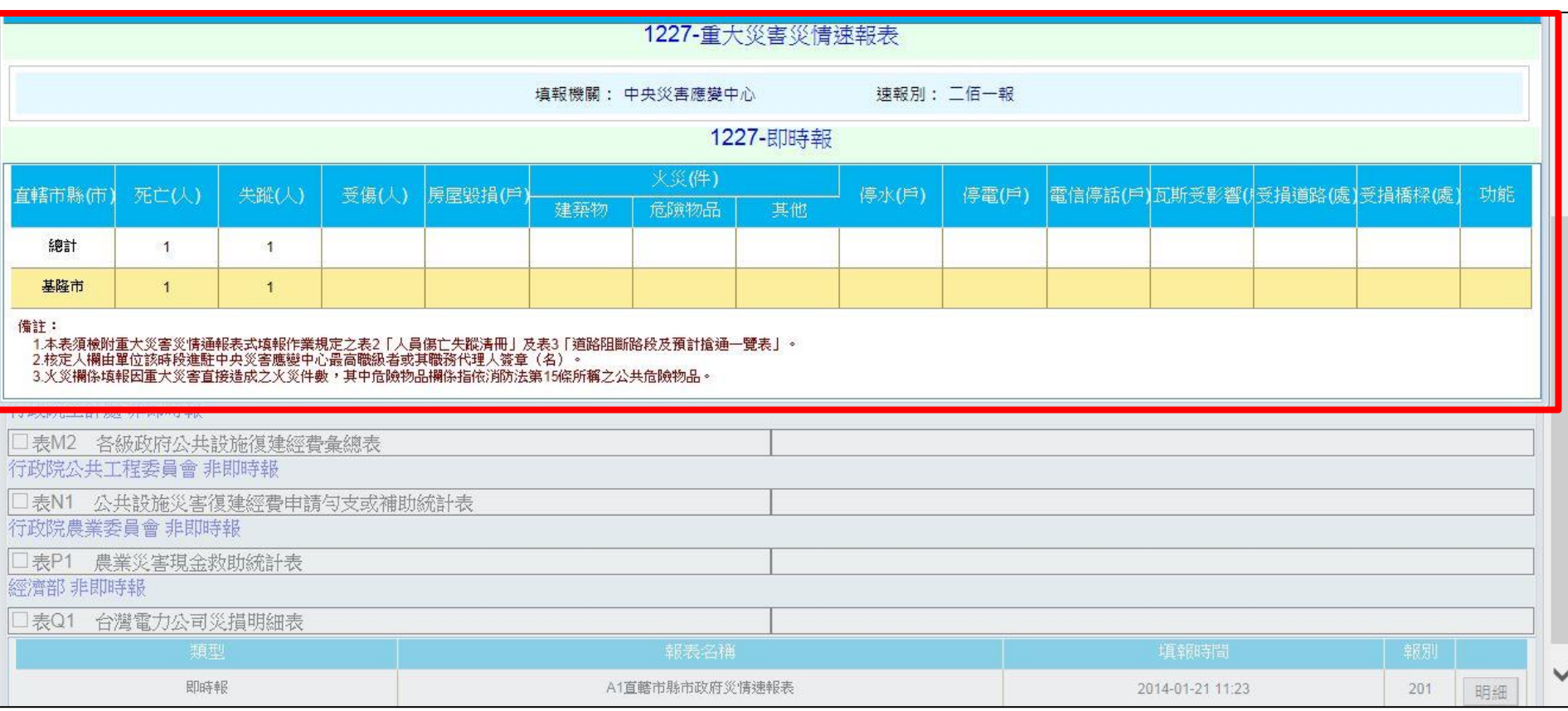

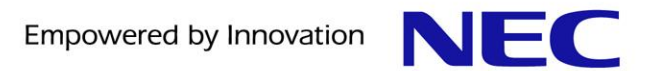

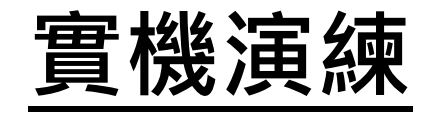

**Page 54** C NEC Taiwan Ltd. 2014

# Empowered by Innovation

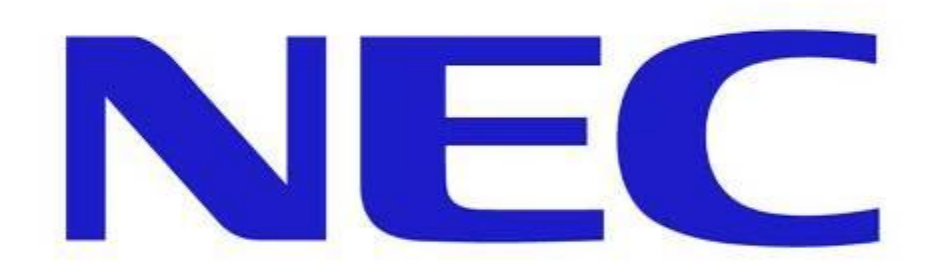